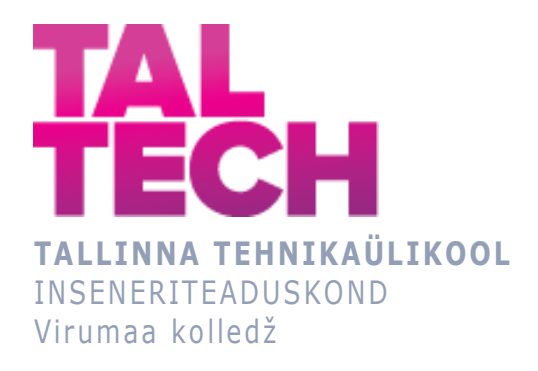

# **TalTech Virumaa kolledži vastuvõtuandmete visualiseerimine Power BI tarkvara abil**

**Visualization of TalTech Virumaa College Admission Data Using Power BI Software**

ARUKAD SÜSTEEMID JA RAKENDUSINFOTEHNOLOOGIA ÕPPEKAVA LÕPUTÖÖ

> Üliõpilane: Pauliina Kolde Üliõpilaskood: 182732EDTR

Juhendaja: Olga Dunajeva, vanemlektor

Kaasjuhendaja: Valeria Juštšenko, haridustehnoloog

# **AUTORIDEKLARATSIOON**

Olen koostanud lõputöö iseseisvalt.

Lõputöö alusel ei ole varem kutse- või teaduskraadi või inseneridiplomit taotletud. Kõik töö koostamisel kasutatud teiste autorite tööd, olulised seisukohad, kirjandusallikatest ja mujalt pärinevad andmed on viidatud.

# **LIHTLITSENTS LÕPUTÖÖ ÜLDSUSELE KÄTTESAADAVAKS TEGEMISEKS JA REPRODUTSEERIMISEKS<sup>1</sup>**

Mina Pauliina Kolde (sünnikuupäev: 21.02.1991)

- 1. Annan Tallinna Tehnikaülikoolile tasuta loa (lihtlitsentsi) enda loodud teose TalTech Virumaa kolledži vastuvõtuandmete visualiseerimine Power BI tarkvara abil, mille juhendaja on Olga Dunajeva,
	- 1.1. reprodutseerimiseks säilitamise ja elektroonilise avaldamise eesmärgil, sealhulgas Tallinna Tehnikaülikooli raamatukogu digikogusse lisamise eesmärgil kuni autoriõiguse kehtivuse tähtaja lõppemiseni;
- 1.2. üldsusele kättesaadavaks tegemiseks Tallinna Tehnikaülikooli veebikeskkonna kaudu, sealhulgas Tallinna Tehnikaülikooli raamatukogu digikogu kaudu kuni autoriõiguse kehtivuse tähtaja lõppemiseni.
- 2. Olen teadlik, et punktis 1 nimetatud õigused jäävad alles ka autorile.
- 3. Kinnitan, et lihtlitsentsi andmisega ei rikuta kolmandate isikute intellektuaalomandi ega isikuandmete kaitse seadusest ja teistest õigusaktidest tulenevaid õigusi.

<sup>1</sup> *Lihtlitsents ei kehti juurdepääsupiirangu kehtivuse ajal vastavalt üliõpilase taotlusele lõputööle juurdepääsupiirangu kehtestamiseks, mis on allkirjastatud teaduskonna dekaani poolt, välja arvatud ülikooli õigus lõputööd reprodutseerida üksnes säilitamise eesmärgil. Kui lõputöö on loonud kaks või enam isikut oma ühise loomingulise tegevusega ning lõputöö kaas- või ühisautori(d) ei ole andnud lõputööd kaitsvale üliõpilasele kindlaksmääratud tähtajaks nõusolekut lõputöö reprodutseerimiseks ja avalikustamiseks vastavalt lihtlitsentsi punktidele 1.1. ja 1.2, siis lihtlitsents nimetatud tähtaja jooksul ei kehti.*

# **SISUKORD**

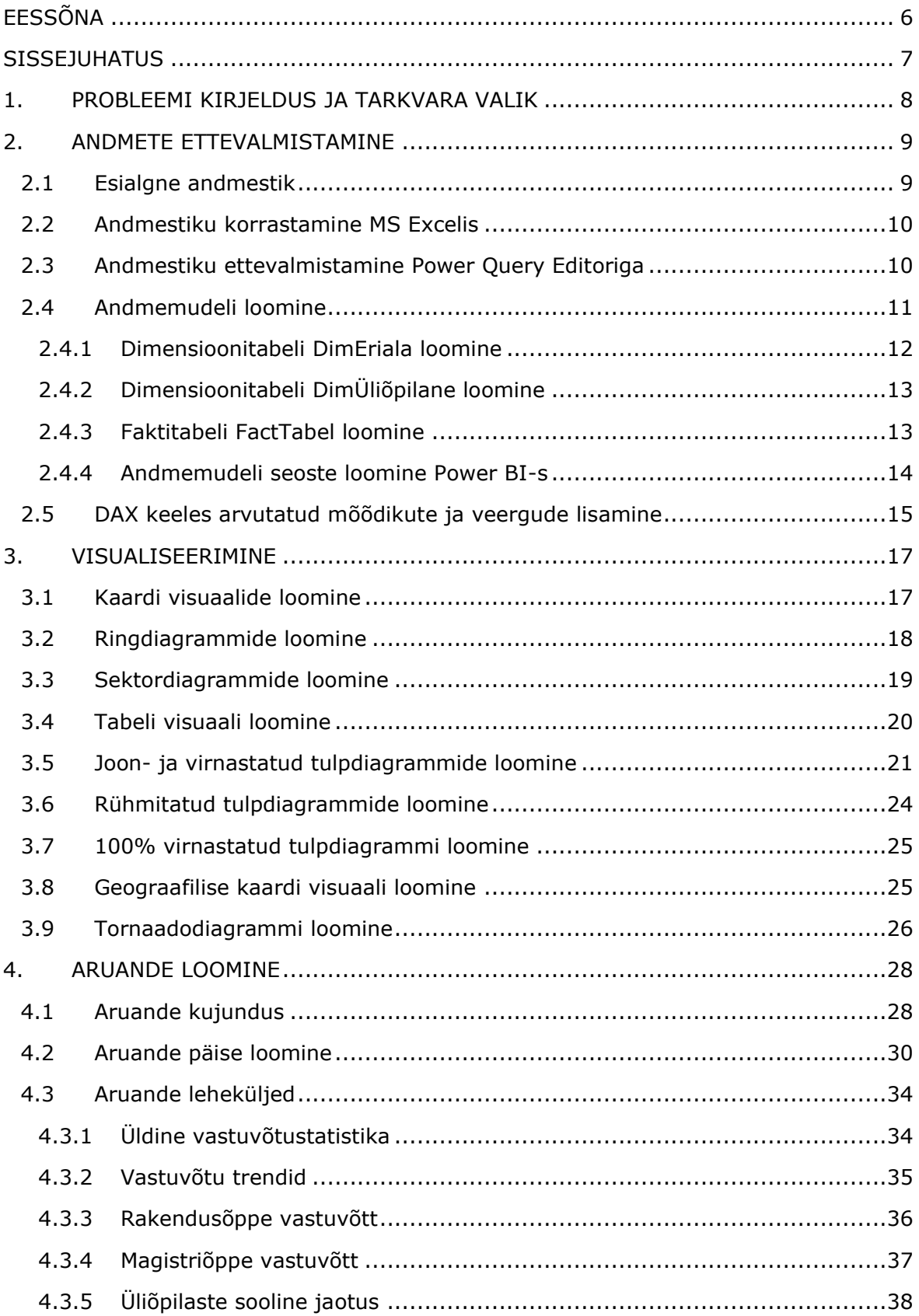

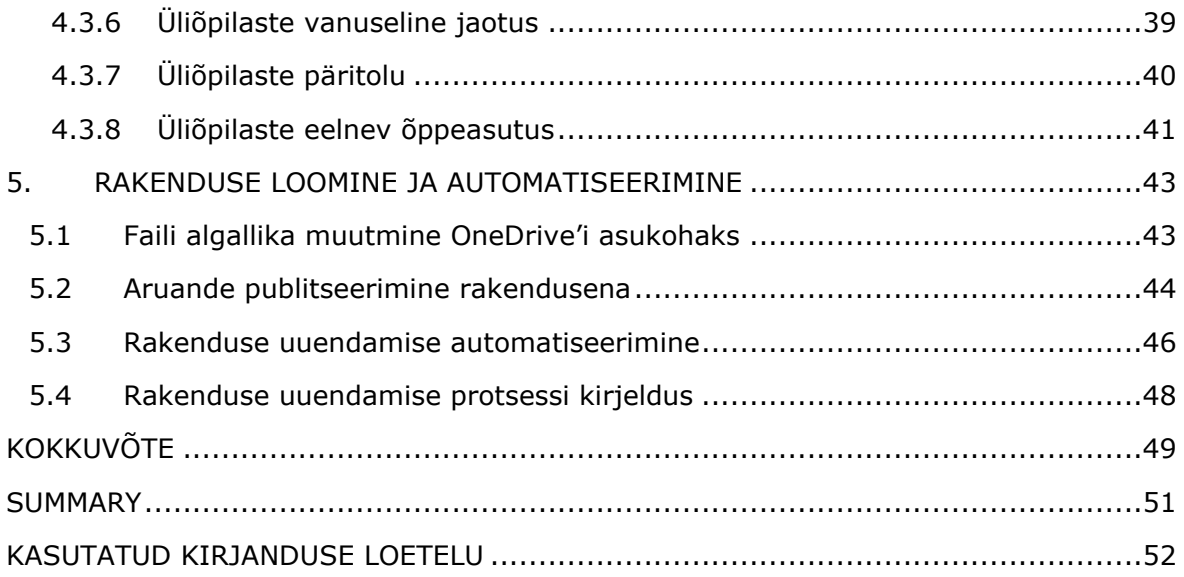

# <span id="page-5-0"></span>**EESSÕNA**

Käesoleva lõputöö teema valik ja sõnastus on tehtud töö autori Pauliina Kolde ja juhendaja Olga Dunajeva koostöös, lähtudes töö autori soovist õppida kasutama Power BI visualiseerimise tarkvara ja TalTech Virumaa kolledži vajadusest igal õppeaastal visualiseerida ülikooli sisseastunute andmeid.

Lõputöös kasutatud andmestik pärineb TalTech Virumaa kolledži haridustehnoloog Valeria Juštšenkolt, kes kaardistas kolledži vajadused rakendusele ja kelle jagatud esitlusmaterjalid 2021. ja 2023. aasta TalTech Virumaa kolledži vastuvõtustatistikast olid sisendiks uue rakenduse väljatöötamisel.

Autor soovib tänada juhendajat, TalTech Virumaa kolledži lektorit Olga Dunajevat teema valiku, konsultatsioonide ja juhendamise eest, kaasjuhendajat haridustehnoloog Valeria Juštšenkot aruande loomiseks sisendi andmise eest ja enda perekonda ning lähedasi toetuse eest.

#### <span id="page-6-0"></span>**SISSEJUHATUS**

Infoühiskonna andmemahtude suurenedes on andmeanalüüs muutumas järjest olulisemaks oskuseks. Andmete analüüsimise lahutamatuks osaks on kujunenud andmete visualiseerimine, mis hõlbustab andmetest aru saamist. TalTech Virumaa kolledžis visualiseeritakse paremaks analüüsimiseks vastuvõtuandmeid igal õppeaastal, kasutades selleks MS Office tarkvara.

Käesoleva lõputöö peamiseks eesmärgiks oli TalTech Virumaa kolledži vastuvõtuandmete visualiseerimise automatiseerimine MS Power BI tarkvara abil, et hõlbustada kolledži iga-aastast vastuvõtuandmete visualiseerimise protsessi.

Teema valikul lähtuti töö autori huvist andmeteaduse vastu ja TalTech Virumaa kolledži järjepidevast vajadusest vastuvõtuandmete töötlemiseks. Power BI tarkvara valiti andmete töötlemise automatiseerimiseks, lähtudes tema turupositsioonist, kättesaadavusest Tallinna Tehnikaülikooli töötajatele ja TalTech Virumaa kolledži õppekavast.

Lõputöö ülesannete raames korrastati TalTech Virumaa kolledži aastate 2019–2023 vastuvõtu andmestik MS Excelis ja MS Power BI Desktopi tarkvaras, kasutades selleks Power Query Editori redaktorit. Seejärel visualiseeriti andmed ja koostati kaheksast leheküljest koosnev Power BI aruanne, mis publitseeriti rakendusena.

Käesoleva lõputöö raames antakse TalTech Virumaa kolledži vastuvõtuandmete Power BI tarkvara abil visualiseerimise protsessist põhjalik ülevaade. Esimeses peatükis kirjeldatakse probleemi ja tarkvara valikut lähemalt. Teine peatükk annab ülevaate andmete korrastamise, puhastamise ja Power Query Editoriga ette valmistamise protsessist kuni andmemudeli loomise ja visualiseerimiseks oluliste arvutatud mõõdikute ning veergude lisamiseni. Kolmandas peatükis kirjeldatakse aruandes kasutatud visuaalide loomist, neljandas peatükis kirjeldatakse aruande loomise protsessi ja antakse ülevaade kõigist aruande lehekülgedest ning neile loodud visuaalidest. Viies peatükk kirjeldab aruande publitseerimist rakendusena, mis uueneb automaatselt ja annab ülevaate rakenduse uuendamise protsessist.

Võtmesõnad: Power BI tarkvara, Power Query Editor, andmete visualiseerimine, aruande loomine, bakalaureusetöö.

7

#### <span id="page-7-0"></span>**1. PROBLEEMI KIRJELDUS JA TARKVARA VALIK**

Andmestunud infoühiskonda iseloomustab inimeste igapäevase elu andmetest läbi põimumine. Digitehnoloogiate kasutuselevõtt on toonud kaasa ühiskonna andmestumisprotsessi, kus inimeste igapäevaseid tegevusi ning ühiskondlikke protsesse on võimalik teisendada arvulisteks, kvantitatiivseteks, süstematiseeritud ja analüüsitavateks andmeteks. [1]

Ajastul, kus andmed kogunevad justkui ise, kuid kasvab vajadus neid kirjeldada, kontrollida, analüüsida ja esitada lihtsasti loetaval kujul, on andmeteadus kiiresti arenev valdkond [2]. Kuna andmed omavad ärimaailma otsustusprotsessides kriitilist tähtsust, arendatakse järjepidevalt tööriistu ja strateegiaid andmete kogumiseks, analüüsimiseks ja visualiseerimiseks. Vastavalt prognoosidele on Business Intelligence'i (BI) visuaalsete tööriistade ja analüütika kasutuselevõtt järgnevatel aastatel kasvutrendis. [3]

TalTech Virumaa kolledž võtab igal aastal vastu uusi üliõpilasi ja, selleks et kolledži juhtimise strateegiaid välja töötada, on kolledžil tarvis omada täpset ülevaadet vastuvõtustatistika kohta, analüüsida vastuvõtu trende ja mõista üliõpilaste demograafilist tausta. See tähendab, et vastuvõtuandmeid tuleb igal aastal paremaks analüüsimiseks visualiseerida. Seni on vastuvõtuandmete visualiseerimine olnud TalTech Virumaa kolledžis töötavate haridustehnoloogide tööülesandeks, kes on kasutanud andmete visualiseerimiseks MS Exceli, MS Wordi ja MS PowerPointi tarkvara.

TalTech Virumaa kolledži vastuvõtuandmete visualiseerimine BI tarkvara abil võimaldab selle iga-aastase andmete visualiseerimise protsessi automatiseerida. BI tarkvara lahenduste pakkujaid on turul palju, kuid turuliidriteks on 2023. aastal uuringu- ja konsultatsioonifirma Gartner aruande järgi Microsoft Power BI ja Tableau tarkvaralahendused [4], mis on mõlemad ühtlasi ka TalTech Virumaa kolledžis õpetatavad BI tarkvarad.

Tableau tarkvaral on küll Power BI tarkvaraga võrreldes suurte andmekogumite puhul parem käsitlemine ja laiem platvormideülene tugi, kuid kuna ta on üldiselt kallim kui Power BI, siis väikeettevõtted kipuvad eelistama MS Power BI tarkvara, mille integreerimine teiste Microsofti toodetega on sujuvam [5].

Power BI tarkvara valiti andmete töötlemise automatiseerimiseks lähtudes sellest, et Tallinna Tehnikaülikoolis on samuti andmete visualiseerimiseks kasutusele võetud just Power BI tarkvaralahendus. Kuna Power BI aruannetele saab vajadusel anda juurdepääsu kõigile Tallinna Tehnikaülikooli töötajatele, siis sai see tarkvara valikul määravaks aspektiks. Lisaks kinnitas valikut see, et Power BI on Forbes.com andmetel 2023. aastal andmete visualiseerimiseks parim Business Intelligence'i tarkvara [6].

8

## <span id="page-8-0"></span>**2. ANDMETE ETTEVALMISTAMINE**

Andmete ettevalmistamine on andmeanalüüsi protsessis kriitilise tähtsusega etapp. Andmete kvaliteet määrab otseselt raportite ja analüüside usaldusväärsuse. Korrastamata andmed võivad põhjustada vigu, eksitavaid tõlgendusi ja ebatäpset analüüsi, samuti aeglustada raporteid ja vähendada nende reageerimiskiirust. Seetõttu on väga oluline tagada, et andmed oleksid enne analüüsi Power BI platvormil põhjalikult korrastatud. [7]

Käesoleva lõputöö raames algas TalTech Virumaa kolledži vastuvõtuandmete ettevalmistamise protsess esialgse andmestikuga tutvumisest. Seejärel tehti andmestikus mõningad parandused MS Excelis, mille järel toimus andmestiku korrastamine ja andmemudeli loomine Power BI Desktopi Power Query Editori redaktoris. Kui andmed olid korrastatud, siis loodi nende põhjal Power BI Desktopis andmete visualiseerimiseks olulised arvutatud mõõdikud ja veerud.

# <span id="page-8-1"></span>**2.1 Esialgne andmestik**

Käesolev lõputöö põhineb TalTech Virumaa kolledži aastate 2019–2023 vastuvõtuandmetel, mis on pärit Haridus- ja Teadusministeeriumi sisseastumise infosüsteemist (SAIS). Kuna SAISis olevad andmed sisaldavad üliõpilaste isikuandmeid, lepiti lõputöö raames kokku, et kasutatakse haridustehnoloogi loodud uut, eraldi Exceli faili isikustamata admetega, mida ei saa kindla üliõpilase isikuga siduda.

Haridustehnoloogi esitatud Exceli fail esialgse andmestikuga (vt [Joonis 2.1\)](#page-8-2) hõlmas 541 rida andmeid, mis olid jaotatud 15 veergu: Aasta, Eriala, Avalduse number, Õppevorm avaldusel, Vanus, Sugu, Kodakondsus, Elukoha riik, Maakond, Õppeasutus, Õppekeel, Punktid (kokku), Tunnustus, Lõputunnistuse keskmine hinne üle kõigi keskkooli ainete. Lisaks sisaldus üks nimetuseta veerg, mis sisaldas matemaatika eksami tulemuste väärtusi.

|                | AutoSave (C Of) (Ell V) -                                                                                                  | Paulina jasks andmed. V             |                                |                | $D$ search       |   |                                   |              |                                       |                                        |                                 |                                                | KOLOC Pauline (C) | œ<br>ø                           | ۰          |
|----------------|----------------------------------------------------------------------------------------------------|-------------------------------------|--------------------------------|----------------|------------------|---|-----------------------------------|--------------|---------------------------------------|----------------------------------------|---------------------------------|------------------------------------------------|-------------------|----------------------------------|------------|
|                | Formulas<br>Data<br>Home<br><b>Insert</b><br>Page Layout                                                                   | Automate<br>View<br><b>Flascian</b> | Daveloper                      | Halp           |                  |   |                                   |              |                                       |                                        |                                 |                                                |                   | <sup>[2]</sup> Comments          | 15 Share + |
| <b>D</b> & Cut | $\cdot$ $\pi$ $\cdot$ $K$ $A'$ $\equiv$ $\equiv$ $\equiv$ $\Rightarrow$ $\Rightarrow$ $\frac{\pi}{2}$ then list<br>Calibri |                                     | General                        |                |                  | 脚 | w<br>Conditional Format al Newmal | Normal 2     | Normal 3<br><b>Bad</b>                | e.<br>Обычный 2<br>Good                | 墨<br>Ħ<br>Inject Delete Farings | Autolium<br>47<br>$T = 64 -$<br>Soft B. Find & | ω<br>Anahore      | R                                |            |
|                | ■ 1 1 - 田 - 0 - △ - 圖書店<br>S Farmet Painter                                                                                | F3 F3 Ed Marge & Center -           |                                | $5 - 969$ % 22 |                  |   | Formatting - Table -              |              |                                       |                                        |                                 | $O$ Clear $v$<br>Elbery Salemn                 | Data:             |                                  |            |
|                | Clubsed<br><b>Tool</b>                                                                                                    | Alignment                           |                                | Standard       |                  |   |                                   |              | <b>Slights</b>                        |                                        | Catal                           | tateg                                          | <b>Analysis</b>   | <b>Sevelhely</b>                 |            |
|                |                                                                                                    |                                     |                                |                |                  |   |                                   |              |                                       |                                        |                                 |                                                |                   |                                  |            |
| 21             | $  x  \times L$                                                                                                    |                                     |                                |                |                  |   |                                   |              |                                       |                                        |                                 |                                                |                   |                                  |            |
|                |                                                                                                    |                                     | b.                             |                |                  |   |                                   | H            |                                       |                                        |                                 |                                                | n                 |                                  | $\circ$    |
| Aasta          | Ericks                                                                                                    | Availance number                    | Oppeworm availance!            | <b>Vanus</b>   | Sugu             |   | Kodakonduot                       | Elakoha rilk | Maskond                               | <b>Oppeautos</b>                       | <b>Oppelered</b>                | <b>Punktid Stokkub</b>                         | Tunnustus         | Liqutunnistuse keskmise häsne ük |            |
| 179 2020       | Masinaehitus- ja energiatehnoloogia protsesside juhtimine EDIR                                                             | TTD-EDIR16/17-47011                 | knugbon/sessionnibor 30        |                | mees             |   | Eesti                             | festi        | <b>Järva maakond</b>                  | Tallinna Töödustanduskeskus            | nesti keel                      |                                                |                   | 3.78                             |            |
| 300, 2020      | Masinaehitus- ja energiatehnoloogia protsesside juhtimine EDIR                                                             | TTU-EDIRIG/17-41661                 | knugSpe/sessioonSpe 25         |                | naire            |   | Eesti                             | Easti        | Libre-Viru maskond Kivičii i Keskkool |                                        | west keel                       |                                                |                   | 4.77                             |            |
| 181 2020       | Masinsehitus- ja energiatehnoloogia protsesside juhtimine EDJR                                                             | TTU-EDIR16/17-42472                 | <b>Enuglion/sessionnibe 24</b> |                | mees             |   | <b>Cesti</b>                      | festi        | <b>Wartu maakond</b>                  | Tallinna Politehnikun                  | vene keel                       |                                                |                   | 3.76                             |            |
| 182 2020       | Masinaehitus- ja energistehnoloogia protsesside juhtimine EDA                                                              | TTÜ-EDIR16/17-47920                 | knugDpe/sessioonDpe 20         |                | mee <sub>5</sub> |   | Eesti                             | Eesti        | life-Viru maakond                     | ids-Virunaa Kutsehariduskeskus         | yene keel.                      |                                                |                   | 4.55                             |            |
| 189 2020       | Masinsehitus- ja energiatehnoloogia protsesside juhtimine EDA                                                              | TTÜ-EDIR16/17-40725                 | khugöpe/sectionning S&         |                | mees.            |   | <b>Getti</b>                      | <b>Tasti</b> | Lichnie-Wirts machine                 | Loksa Keskkool                         |                                 |                                                |                   | 4.12                             |            |
| 184 2020       | Masinaeliitus- ja erergiatehnoloogia protsesside juhtimine EDJR                                                            | TTÜ-ED(R16/17-4833)                 | kaugfion/sessioonifiée 40      |                | mees             |   | Gesti.                            | Eesti.       | Ide-Viru maakon                       | Writte Güttingesiger                   |                                 |                                                |                   | 4.22                             |            |
| 185 2020       | Masinsehitus- in energistehnoloogia protsesside juhtimine EOA                                                              | TTD-40sR16/17-47543                 | khugšpe/sessioonise -27        |                | nees             |   | Eesti:                            | Festi        | life-Viru maakond                     | ide-Viruman Kutsehariduskeskus         | eesti keel                      |                                                |                   | 8.85                             |            |
| 106 2020       | Masinsehitus- ja energiatehnoloogia protsesside juhtimine EDJR                                                             | TTD-EDIR16/17-41135                 | knugbon/sessioondue 23         |                | nees             |   | Centri                            | <b>Even</b>  | Ida-Viru maakond                      | Ida-Virumaa Kutsaharidudeskut          | vene keel                       |                                                |                   | 5.76                             |            |
| 187 2020       | Masinaehitus- ja energiatehnoloogia protsesside juhtimine EDJR                                                             | TTÜ-EDIR16/17-40095                 | kaugõpe/sessioonõpe 44         |                | mers             |   | Eesti-                            | Festi        | Rapia maskond                         | Ragila 2, Keskkool                     |                                 |                                                |                   | 8.76                             |            |
| 180 2020       | Masinaehitus- ja energiatehnoloogia protsesside juhtimine EOJR                                                             | TTG-00/A16/17-49669                 | Abuzton/sessionnige 33         |                | meet             |   | East:                             | Tasti        | Ida-Viru maakond                      | Kohtla-Skrye Slaaul Põhikool           | <b>Verise Saw!</b>              |                                                |                   | 4.12                             |            |
| 189 2020       | Masinaehitus- ja energiatehnoloogia protsesside juhtimine EOJR                                                             | TTU-EDIR16/17-43438                 | ksugõpe/sessioonõpe 37         |                | naire            |   | Vereinse                          | Testi        | ida-Viru maakond                      | Skola NE 571 s ugliblionnom izutleri 0 |                                 |                                                |                   | 4.44                             |            |
| 190 2020       | Masinaehitus- ia energratehnoloogia protsesside juhtimine EDJR                                                             | TTÜ-EDIR16/17-41519                 | knugboe/sessioondoe 42         |                | nsees            |   | Earch)                            | Easti        | Harju magkond                         | Kividi) / Keddoni                      |                                 |                                                |                   | 3.88                             |            |
| 791 2020       | Masinaehitus- ja energiatehnoloogia protsesside juhtimine EOJR                                                             | TTD-EDIR16/17-40413                 | kbugDon/sessioondoe 33         |                | <b>Nees</b>      |   | Eesti                             | Eesti        | Warju maakond                         | Kohtla (brve Maleus PDI/Abo)           | unne keel                       |                                                |                   | 3, 83                            |            |
| 192 2020       | Masinaehitus- ja energiatehnoloogia protsesside juhtimine EDJR                                                             | TTÜ-EDIR16/17-47242                 | kbugDoe/sessioonDue 28         |                | mees             |   | Gesti:                            | festi        | lide-Viru maakon                      | Ida-Virumaa Kutsehariduskeskus         | nesti keel                      |                                                |                   | 3.83                             |            |
| 793 2020       | Masinaehitus- ja energiatehnoloogia protsesside juhtimine EDJR                                                             | TTL-401R16/17-46657                 | päevane čoe                    | 18             | nees             |   | Gesti                             | <b>Desti</b> | Ida-Viru maakord                      | Kohtla-Išrve Gūmnaasium                | eesti keel                      |                                                |                   | 4.27                             |            |
| 194 2020       | Masinaehitus- ja energiatehnoloogia protsesside juhtimine EDJR                                                             | TTU-EDIRIE/17-45091                 | päevane õpe                    | 19             | mets             |   | Gesti                             | Eesti        | Tartu maakond                         | Tartu Täiskasvanute Günnaasium         | eesti keel                      |                                                |                   | 3.67                             |            |
| 195 2020       | Masintehitus- in energiatehnoloogia protsesside juhtimine EDJR                                                             | TTU-EDIRIG/S7-46123                 | päevane õpe                    | 14             | mees             |   | East:                             | <b>Kesti</b> | <b>Ide-Viru maskers</b>               | Sillarde Giornascium                   | eesti keel                      |                                                |                   | 3.61                             |            |
| 798 2020       | Masinaehitus- ja energiatehnoloogia protsesside juhtimine EO.R                                                             | TTU-EDIR16/17-43115                 | päevane öpe                    | 19             | meet             |   | Georgi                            | festi        | Hariu maakond                         | Sillarde Gierassium                    | nesti keel                      |                                                |                   | 4.18                             |            |
| 197 2020       | Masinaehitus- ja energiatehnoloogia protsesside juhtimine EDJR                                                             | TTU-EDIR16/17-44335                 | páesane doe                    | 20             | mees             |   | Eesti                             | Emsti.       | ids-Viru maakon                       | Kohtla-Järve Afrone Põhikool           | eesti keel                      |                                                |                   | 4.22                             |            |
| 198 2020       | Masinaehitus- ja energiatehnoloogia prottesside juhtimine EOJR                                                             | TTU-EDIR16/12-43721                 | obevane doe                    | 18             | mees             |   | Venemaa                           | <b>Kesti</b> | lida-Viiru maakoni                    | Ida-Wrumsa Kutsehariduskeskus          | <b>Libran Save!</b>             |                                                |                   | 4.8                              |            |
| 199 2020       | Masinaehitus- ia energiatehooloogia protsesside luhtimine EDM                                                              | TTU-EDIR16/17-46225                 | pärvane õpe                    | 14             | <b>NAME</b>      |   | Eesti.                            | Fect:        | ida-Viru maakood                      | ida Virumaa Kutsehariduskeskus         | <b>Unite Steel</b>              |                                                |                   | 4.22                             |            |

<span id="page-8-2"></span>Joonis 2.1 Esialgne andmestik MS Excelis

Andmestikuga põhjalikumalt tutvudes ilmnes, et selles esineb mitmeid vigu. Esimesed parandused tehti Exeli failis ja andmete ettevalmistamise protsessi automatiseerimiseks kasutati Power BI Desktopi Power Query Editorit.

## <span id="page-9-0"></span>**2.2 Andmestiku korrastamine MS Excelis**

Sisseastumise statistika uuendatakse TalTech Virumaa kolledžis igal sisseastumise perioodil. Selleks et poleks probleemi Power BI aruannete uuendamisega, lepiti haridustehnoloogiga kokku, et luuakse korrastatud Exceli fail, mis on Power BI aruande loomise ja uuendamise aluseks.

Microsoft Excelis viidi läbi korrastustöö, kus Eriala ja Õppevormi veergude nimetused viidi standardsele kujule. Ühe olulisema muudatusena muudeti Avalduse numbri veerg Eriala koodiks, kasutades Exceli *Text to Columns* funktsiooni, et eraldada avalduse numbrist eraldi eriala kood. Puuduvad erialakoodid lisati manuaalselt vastavalt eriala nimetustele, ning see protsess toimus koostöös haridustehnoloogiga, kuna avalduse number oli kättesaadav vaid vanematel andmetel ja selle numbri säilitamiseks andmestikus puudus vajadus.

Lisaks kustutati üksikud nullväärtused tekstiveergudest ning nimetuseta veerule anti nimi "Matemaatika eksam". Kõik muudatused on visuaalselt märgitud kollase värviga (vt [Joonis 2.2\)](#page-9-2).

Edaspidi Power BI aruandele andmete lisamiseks tuleb lisanduvad TalTech Virumaa kolledži vastuvõtuandmed lisada sellesse Exceli faili.

| AutoSave $\bullet$ D [Si $\leq$ ) $\sim$                |                       |                                                                                                    | TalTech Virumaa Kolledži sisseastujad - Saved Y |                 |                                      |              |                                                             | Search                                          |                                                                                 |                                                      |                   |                               |                                           | KOLDE Pauliina<br>- 12                                                                                                    | - 55.                            |                        |
|---------------------------------------------------------|-----------------------|----------------------------------------------------------------------------------------------------|-------------------------------------------------|-----------------|--------------------------------------|--------------|-------------------------------------------------------------|-------------------------------------------------|---------------------------------------------------------------------------------|------------------------------------------------------|-------------------|-------------------------------|-------------------------------------------|----------------------------------------------------------------------------------------------------|----------------------------------|------------------------|
| Home                                                    | Insert                | Formulas<br>Page Layout                                                                                        | Data<br>Review                                  | View            | Automate                             | Developer    | Help                                                        |                                                 |                                                                                 |                                                      |                   |                               |                                           |                                                                                                    | $\Box$ Comments                  | i <sup>o</sup> Share ~ |
| $\bigcap_{k=1}^{\infty}$<br>Format Painter<br>Clipboard |                       | $-11 - A^2 A^2$<br>Calibri<br><b>B</b> $I \cup \cdots \cup \cdots \cup \cdots \cup \cdots \cup \cdots$<br>Font | $\Xi \equiv \equiv \blacktriangleright$<br>国王王  | 三四<br>Alignment | <b>B</b> Wrap Text<br>Merge & Center |              | General<br>$5 - %9$ $\frac{1}{2}$ $\frac{10}{48}$<br>Number | ш                                               | $\overline{\mathbb{Z}}$<br>Conditional Format as Normal<br>Formatting ~ Table ~ | Normal 3<br>Normal 2<br>Styles                       | Обычный 2<br>Good | 墨<br>$\overline{a}$<br>Insert | <b>TEX</b><br>囲<br>Delete Format<br>Cells | $\sum$ AutoSum<br>$^{\circ}$<br>A<br>$\sqrt{2}$ Fill $\times$<br>Sort & Find &<br>Analyze<br>$Q$ Clear $-$<br>Filter ~ Select ~<br>Data<br>Editing<br>Analysis | 100<br>ensitivity<br>Sensitivity |                        |
|                                                         |                       |                                                                                                    |                                                 |                 |                                      |              |                                                             |                                                 |                                                                                 |                                                      |                   |                               |                                           |                                                                                                    |                                  |                        |
| N383                                                    | $\mathbb{R}$ $\times$ | $\sim$<br>fu                                                                                                   |                                                 |                 |                                      |              |                                                             |                                                 |                                                                                 |                                                      |                   |                               |                                           |                                                                                                    |                                  |                        |
|                                                         |                       |                                                                                                    |                                                 | D               |                                      |              | $\mathsf{G}$                                                | H                                               |                                                                                 |                                                      |                   |                               | M                                         |                                                                                                    |                                  | $\overline{a}$         |
| Ansta -<br>TYPE AVAN<br>ESAIN                           | <b>Friata</b> kood    | <b>Triala</b><br>meaning music pl thing extrementing a providentify processing the second royal                |                                                 | $=$ Opprygrm    | <b>Vanus</b><br>żй                   | Sugu<br>mees | Kodakondsus<br><b>STAY</b>                                  | Elukoha riik -<br><b>JANUARY SUPPORT OF THE</b> | Maakond                                                                         | Oppeasures<br><b>INTER-RESISTANCES</b>               | Oppekeel          | <b>Punktid (Kokku)</b>        | Tunnustus                                 | Lõputunnistuse keskmine hinne üle kõigi keskkooli ainete                                                                                                    | Matemaatika eksam                |                        |
| EDJR<br>179 2020                                        |                       | Masinaehitus- ja energiatehnoloogia protsesside juhtimine sessioonõpe                                          |                                                 |                 | 30                                   | mees         | Eest                                                        | Eesti                                           | Järva maakond                                                                   | Tallinna Tööstushariduskeskus                        | eesti keel        |                               |                                           | 3.78                                                                                                    |                                  |                        |
| EDJR<br>180 2020                                        |                       | Masinaehitus- ja energiatehnoloogia protsesside juhtimine sessioonõpe                                          |                                                 |                 | 25                                   | naine        | Eesti                                                       | Eesti                                           | Lääne-Viru maakon Kiviõli I Keskkool                                            |                                                      | eesti keel        |                               |                                           | 4.77                                                                                                    |                                  |                        |
| EDJR<br>181 2020                                        |                       | Masinaehitus- ia energiatehnoloogia protsesside juhtimine sessioonõpe                                          |                                                 |                 | 24                                   | mees         | Festi                                                       | Eesti                                           | Hariu maakond                                                                   | <b>Tallinna Polütehnikum</b>                         | vene keel         |                               |                                           | 3.76                                                                                                    |                                  |                        |
| EDJR<br>182 2020                                        |                       | Masinaehitus- ia energiatehnoloogia protsesside juhtimine sessioonõpe                                          |                                                 |                 | 20                                   | mees         | Eesti                                                       | Eesti                                           |                                                                                 | Ida-Viru maakond Ida-Virumaa Kutsebariduskeskus      | vene keel         |                               |                                           | 4.55                                                                                                    |                                  |                        |
| EDJR<br>183 2020                                        |                       | Masinaehitus- ja energiatehnoloogia protsesside juhtimine sessioonõpe                                          |                                                 |                 | 58                                   | mees         | Eesti                                                       | Eesti                                           | Lääne-Viru maakon Loksa Keskkool                                                |                                                      |                   |                               |                                           | 4.12                                                                                                    |                                  |                        |
| EDJR<br>184 2020                                        |                       | Masinaehitus- ja energiatehnoloogia protsesside juhtimine sessioonõpe                                          |                                                 |                 | 40                                   | mees         | Eesti                                                       | Eesti                                           |                                                                                 | Ida-Viru maakond Ahtme Gümnaasium                    |                   |                               |                                           | 4.22                                                                                                    |                                  |                        |
| EDJR<br>185 2020                                        |                       | Masinaehitus- la energiatehnologgia protsesside juhtimine sessioonôpe                                          |                                                 |                 | 27                                   | mees         | Eesti                                                       | Eesti                                           | Ida-Viru maakond                                                                | Ida-Virumaa Kutsehariduskeskus                       | eesti keel        |                               |                                           | 3.85                                                                                                    |                                  |                        |
| EDJR<br>186 2020                                        |                       | Masinaehitus- ja energiatehnoloogia protsesside juhtimine sessioonõpe                                          |                                                 |                 | 23                                   | mees         | Eesti                                                       | Eesti                                           | Ida-Viru maakond                                                                | Ida-Virumaa Kutsehariduskeskus                       | vene keel         |                               |                                           | 3.76                                                                                                    |                                  |                        |
| EDJR<br>187 2020                                        |                       | Masinaehitus- ja energiatehnoloogia protsesside juhtimine sessioonõpe                                          |                                                 |                 | 44                                   | mees         | Eesti                                                       | Eesti                                           | Rapla maakond                                                                   | Raola 2. Keskkool                                    |                   |                               |                                           | 3.76                                                                                                    |                                  |                        |
| EDJR<br>188 2020                                        |                       | Masinaehitus- ja energiatehnoloogia protsesside juhtimine sessioonõpe                                          |                                                 |                 | 33                                   | mees         | Eesti                                                       | Eesti                                           | Ida-Viru maakond                                                                | Kohtla-Järve Slaavi Põhikool                         | vene keel         |                               |                                           | 4,12                                                                                                    |                                  |                        |
| EDJR<br>189 2020                                        |                       | Masinaehitus- ia energiatehnoloogia protsesside juhtimine sessioonõpe                                          |                                                 |                 | 37                                   | naine        | Venemaa                                                     | Eesti                                           | Ida-Viru maakond                                                                | Škola N: 571 s uglibljonnöm izutšenijem angl. jazōka |                   |                               |                                           | 4.44                                                                                                    |                                  |                        |
| <b>EDJR</b><br>190 2020                                 |                       | Masinaehitus- ia energiatehnologgia protsesside juhtimine sessioonõpe                                          |                                                 |                 | 42                                   | mees         | Eesti                                                       | Eesti                                           | Hariu maakond                                                                   | Kiviöli I Keskkool                                   |                   |                               |                                           | 3.88                                                                                                    |                                  |                        |
| EDJR<br>191 2020                                        |                       | Masinaehitus- ja energiatehnoloogia protsesside juhtimine sessioonõpe                                          |                                                 |                 | 33                                   | mees         | Eesti                                                       | Eesti                                           | Harju maakond                                                                   | Kohtla-Järve Maleva Põhikool                         | vene keel         |                               |                                           | 3,83                                                                                                    |                                  |                        |
| EDJR<br>192 2020                                        |                       | Masinaehitus- ja energiatehnoloogia protsesside juhtimine sessioonõpe                                          |                                                 |                 | 28                                   | mees         | Eesti                                                       | Eesti                                           | <b>Ida-Viru maakond</b>                                                         | Ida-Virumaa Kutsehariduskeskus                       | eesti keel        |                               |                                           | 3.83                                                                                                    |                                  |                        |
| EDJR<br>193 2020                                        |                       | Masinaehitus- ja energiatehnoloogia protsesside juhtimine päevaõpe                                             |                                                 |                 | 18                                   | mees         | Eesti                                                       | Eesti                                           | Ida-Viru maakond                                                                | Kohtla-Järve Gümnaasium                              | eesti keel        |                               |                                           | 4.27                                                                                                    |                                  |                        |
| 194 2020<br>EDJR                                        |                       | Masinaehitus- ja energiatehnoloogia protsesside juhtimine päevaõpe                                             |                                                 |                 | 10                                   | mees         | Eesti                                                       | Eesti                                           | Tartu maakond                                                                   | Tartu Täiskasvanute Gümnaasium                       | eesti keel        |                               |                                           | 3.67                                                                                                    |                                  |                        |
| <b>EDIR</b><br>195 2020                                 |                       | Masinaehitus- ja energiatehnoloogia protsesside juhtimine päevaõpe                                             |                                                 |                 |                                      | mees         | Eesti                                                       | Eesti                                           | Ida-Viru maakond                                                                | Sillamäe Gümnaasium                                  | eesti keel        |                               |                                           | 3.61                                                                                                    |                                  |                        |

<span id="page-9-2"></span>Joonis 2.2 Parandustega andmestik MS Excelis

# <span id="page-9-1"></span>**2.3 Andmestiku ettevalmistamine Power Query Editoriga**

Power Query Editor on Microsofti ärianalüütika tööriist, mille abil on võimalik andmeid puhastada, muuta ja ümber vormindada vastavalt vajadustele [8]. See tööriist on integreeritud mitmete Microsofti rakendustega, sh Power BI ja Exceliga, võimaldades

kasutajatel luua korduskasutatavaid andmeühenduvusi ja ettevalmistusloogikaid [9]. Andmestiku struktuuri korrastamise käigus Power Query Editoris automatiseeritakse korrastamisprotsess, tagades, et algfaili uute andmeridade lisamisel viiakse Power BI Desktopis läbi samad korrastamise toimingud.

Andmete korrastamise protsessi Power Query Editoris, tuues välja probleemid andmetega ja lahendused, mis neile leiti, kirjeldab [Tabel 2.1:](#page-10-1)

<span id="page-10-1"></span>Tabel 2.1 Andmete korrastamine Power Query Editoris

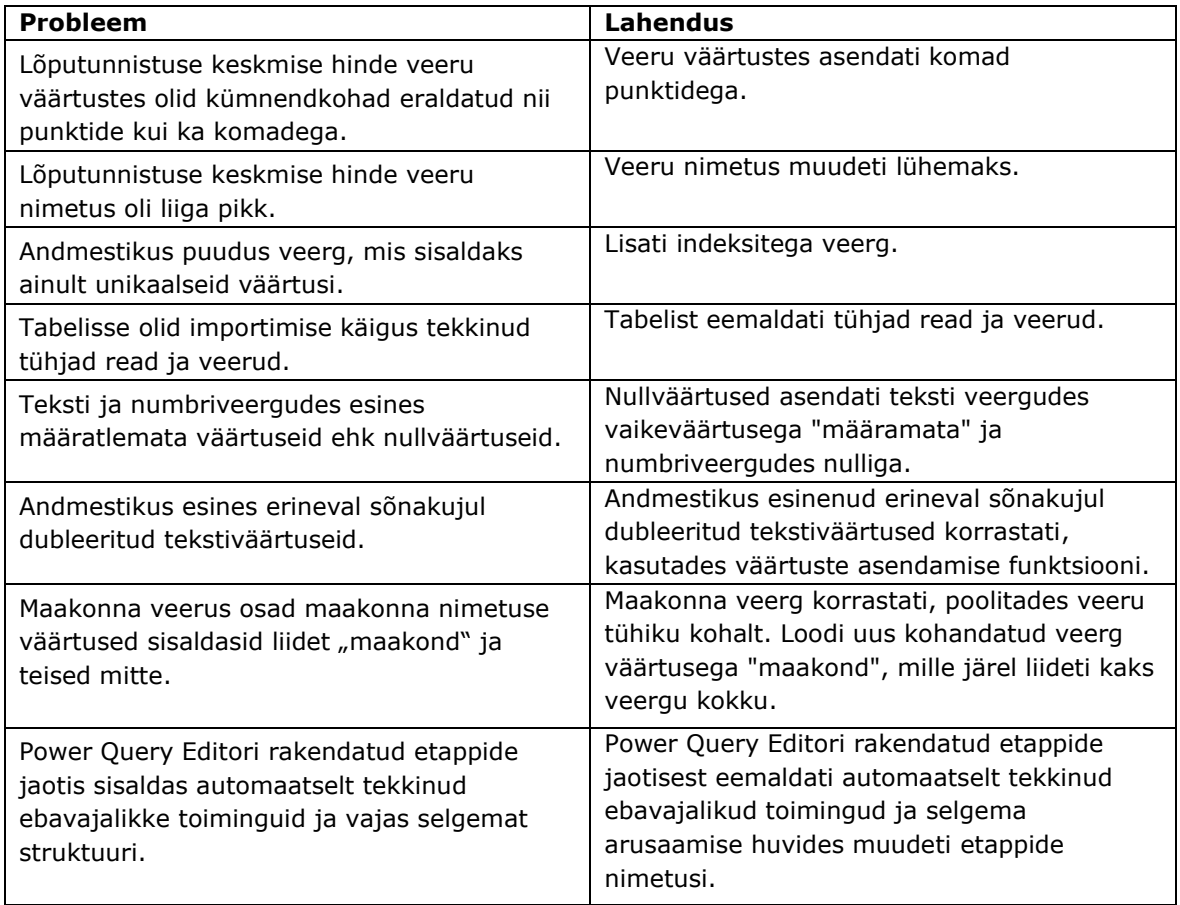

Andmestiku korrastamise käigus tehti mitmeid olulisi toiminguid, mille eesmärk oli tagada andmete kvaliteet ja ühtsus. Andmestiku ettevalmistamise tulemusena loodi 16 veerust ja 540 andmereast koosnev tabel, mis oli aluseks andmemudeli koostamisel.

# <span id="page-10-0"></span>**2.4 Andmemudeli loomine**

Kuigi Power BI võimaldab töötada ka ühe suure andmetabeliga, siis soovitatud praktika on viia andmed üle täheskeemi järgivale andmemudelile [10]. Täheskeemi põhjal andmemudeli ülesehitamise põhilisteks eelisteks on arvutuskiiruse optimeerimine ja kasutajamugavuse tagamine [11].

Täheskeemi põhimõte seisneb selles, et andmed on jagatud dimensioonitabeliteks, mis

ühenduvad faktitabeliga. Faktitabel sisaldab dimensioonivõtmete veerge ja numbriliste väärtustega veerge. Kui faktitabel toetab summaarseid arvutuskäike, siis dimensioonitabelid sisaldavad kirjeldavaid andmeid, toetades filtreerimist ja rühmitamist. [12]

Käesoleva lõputöö andmemudeli struktuur koosneb kahest dimensioonitabelist ja ühest faktitabelist. Andmemudeli loomise protsessi on detailsemalt kirjeldatud järgnevates alapeatükkides.

#### <span id="page-11-0"></span>**2.4.1 Dimensioonitabeli DimEriala loomine**

Andmemudeli koostamise esimene etapp hõlmas ErialaID dimensioonivõtme loomist, ühendades aasta, erialakoodi ja õppevormi esimese tähe väärtused uude veergu nimega ErialaID. Dimensioonivõti ErialaID võimaldas loodud DimEriala tabelist eemaldada dubleeritud andmeread.

DimEriala tabelile lisati uus kohandatud veerg nimega Õppeaste, kuhu määrati väärtused sõltuvalt Eriala koodi viimasest tähemärgist. Veerg Õppeaste lisati kasutades valemit: if Text.End([Eriala kood], 1) = "R" then "Rakenduskõrgharidus" else "Magister".

DimEriala tabeli 6 veerust koosneva andmestiku struktuuri näitab [Tabel 2.2:](#page-11-1)

| Veerg           | Andmetüüp | <b>Kirjeldus</b>                                        |
|-----------------|-----------|---------------------------------------------------------|
| ErialaID (Võti) | Tekst     | Dimensioonivõti, mis koosneb sisseastumise aastast,     |
|                 |           | erialakoodist ja vastavalt õppevormile "s" või "p"      |
|                 |           | tähisest.                                               |
| Aasta           | Täisarv   | Aasta, mil sisseastumisavaldus esitati.                 |
| Eriala kood     | Tekst     | Neljakohaline kood eriala identifitseerimiseks.         |
| Eriala          | Tekst     | Eriala täispikk nimetus.                                |
| Õppevorm        | Tekst     | Eriala õppevorm avaldusel ("päevaõpe" või               |
|                 |           | "sessioonõpe").                                         |
| Oppeaste        | Tekst     | Eriala õppeaste ("Rakenduskõrgharidus" või "Magister"). |

<span id="page-11-1"></span>Tabel 2.2 Dimensioonitabeli DimEriala struktuur

Dimensioonitabelist duplikaatide eemaldamine võimaldas andmete hulka märgatavalt vähendada, nii et varasema 540 andmereaga võrreldes koosneb DimEriala tabel vaid 33 andmereast.

Lisaks tagati Power Query Editori töö optimeeritus, kustutades tehtavate toimingute loetelust algandemetega tehtavad toimingud, mis puudutasid veerge, mis said loodud dimensioonitabelist eemaldatud, ja jäeti alles vaid dimensioonitabeli DimEriala loomiseks olulised toimingud.

#### <span id="page-12-0"></span>**2.4.2 Dimensioonitabeli DimÜliõpilane loomine**

Dimensioonitabelisse DimÜliõpilane koondati kõik üliõpilasi kirjeldavad andmed ja loodi indeks-veerg, millest sai dimensioonivõti. Power Query Editori töö optimeerimiseks jäeti alles vaid toimingud, mis olid dimensioonitabeli DimÜliõpilane loomiseks olulised. Lõpptulemusena koosneb dimensioonitabel DimÜliõpilane 540 andmereast ja 9 veerust, mille struktuuri näitab [Tabel 2.3:](#page-12-2)

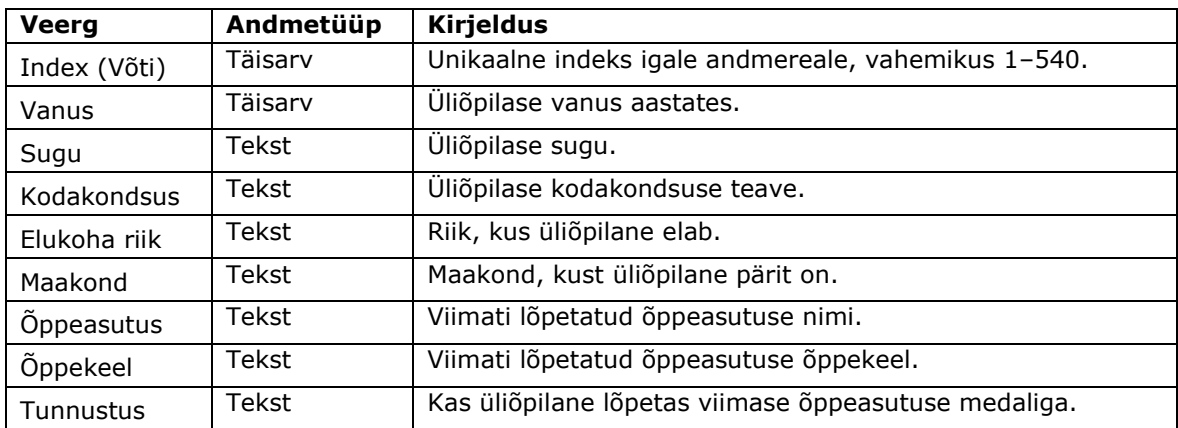

<span id="page-12-2"></span>Tabel 2.3 Dimensioonitabeli DimÜliõpilane struktuur

#### <span id="page-12-1"></span>**2.4.3 Faktitabeli FactTabel loomine**

Fakti tabelisse FactTabel koondati dimensioonivõtmed ja arvutatavad väärtused, ning Power Query Editori optimeerimiseks kustutati toimingute loetelust algandmetega tehtavad toimingud, mis puudutasid veerge, mis faktitabelist kustutati. Faktitabelis FactTabel säilitati kõik 540 andmerida ja lõpptulemusena koosneb see viiest veerust, mille struktuuri näitab [Tabel 2.4:](#page-12-3)

<span id="page-12-3"></span>Tabel 2.4 Faktitabeli FactTabel struktuur

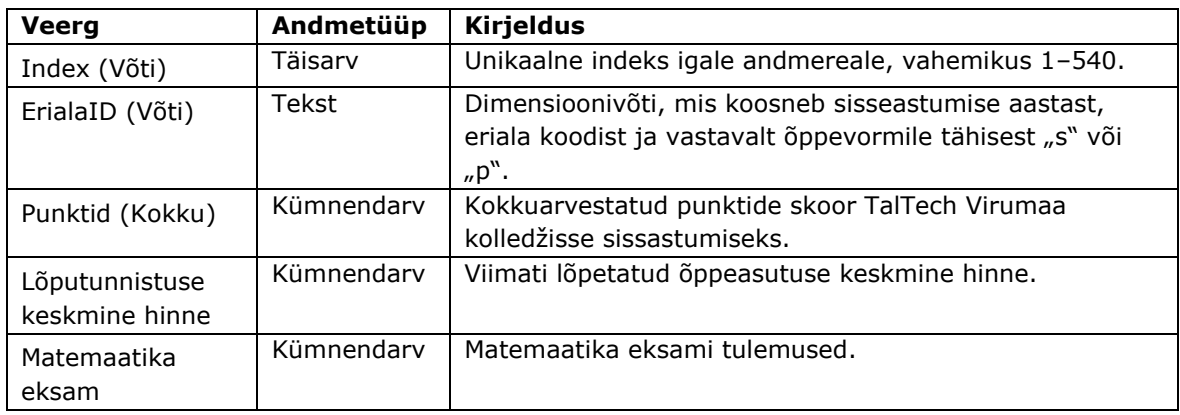

#### <span id="page-13-0"></span>**2.4.4Andmemudeli seoste loomine Power BI-s**

Power Query Editoris loodud tabelite Power BI Desktopi laadimisel ilmnes, et Power BI oli juba automaatselt identifitseerinud dimensioonitabelite võtmed ning nende abil loonud ühendused faktitabeliga. Tehti ülevaatus, et tagada ühenduste korrektne määratlemine.

Tasub märkimist, et andmemudeleid modelleerides ei ole võimalik sätestada Power BIs ühtegi tabeli omadust, mis määraks tabeli dimensiooni või fakti tabeli tüübiks, vaid see määratakse mudeli seoste poolt. Tabeli tüübi määrab seoste kardinaalsus ja filtreerimise suuna määrab filtri suund. Tavapäraseim suhte kardinaalsus on üks-mitmele või vastupidine mitu-ühele. [13] "Üks" pool on alati dimensiooni tüüpi tabel, kus esineb ainult üks väärtuse eksemplar, samas kui "mitu" pool on alati fakti tüüpi tabel, mille veerus võib olla rohkem kui üks väärtuse eksemplar [13] [14].

Automaatselt loodud ühendus FactTabeli ja DimEriala tabeli vahel on määratud mituühele suhtega ja filtreerimise suunaga fakti tabeli poole (vt [Joonis 2.3\)](#page-13-1). See on korrektne, kuna dimensioonitabelist on eemaldatud dubleeritud väärtused ja faktitabel sisaldab kõiki unikaalseid väärtusi.

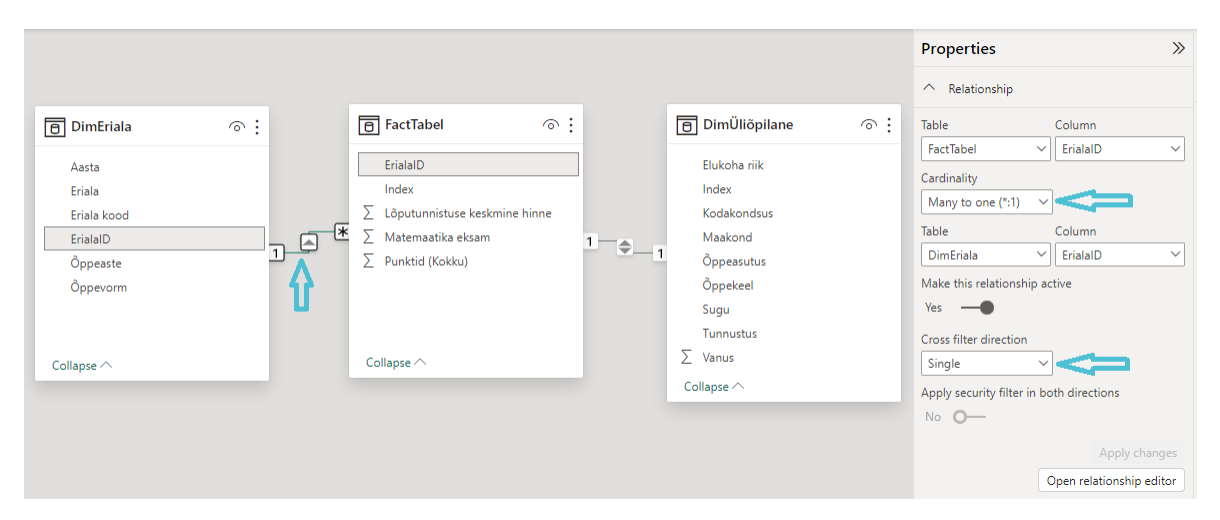

<span id="page-13-1"></span>Joonis 2.3 Seosed andmemudeli tabelite vahel

Power BI poolt automaatselt loodud ühendus FactTabeli ja DimÜliõpilane tabeli vahel on üks-ühele seos ja automaatselt on rakendatud kahesuunaline filter (vt [Joonis 2.3\)](#page-13-1). Üksühele seose korral esineb ühe tabeli veerus ainult üks konkreetne väärtuse eksemplar, ning teises seotud tabelis on samuti ainult üks unikaalne väärtuse eksemplar [13]. Üksühele seosed on alati filtreeritud kahesuunaliselt [14]. Kuna dimensioonitabelist DimÜliõpilane ei eemaldatud duplikaate ja see sisaldab kõiki samu Index veeru väärtuseid nagu faktitabelgi, on üks-ühele seos samuti õige.

# <span id="page-14-0"></span>**2.5 DAX keeles arvutatud mõõdikute ja veergude lisamine**

Power BI Desktop võimaldab spetsiaalselt andmemudelite käitlemiseks loodud valemiväljenduse keeles DAX luua arvutatud veerge, mõõdikuid ja tabeleid andmete dünaamiliselt valimiseks, liitmiseks ja filtreerimiseks [15].

Käesolevas lõputöös TalTech Virumaa kolledži sisseastumisandmete visualiseerimiseks Power BI Desktopis kirjutati DAX-keeles viis mõõdikut. Mõõdikute hoidmiseks loodi uus tabel nimega \_Arvutused.

Järgnevalt on toodud näide mõõdiku "Üliõpilaste arv" loomise protsessist FactTabeli tabeli ErialaID veerus, kus kasutati COUNT() funktsiooni ja valiti täisarvuline vorming (vt [Joonis 2.4\)](#page-14-1).

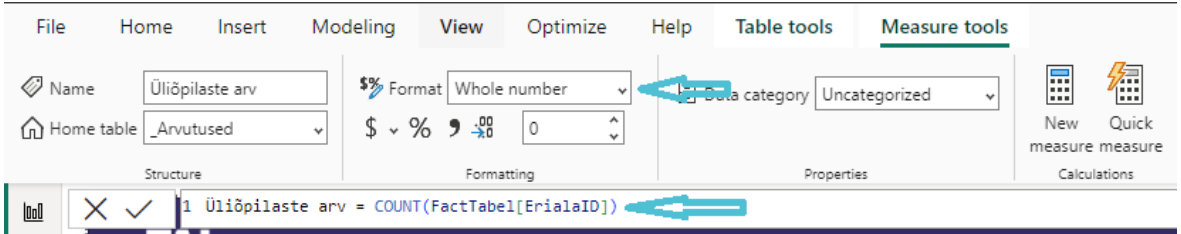

<span id="page-14-1"></span>Joonis 2.4 Mõõdik üliõpilaste arvu kokku arvutamiseks

Kokku loodi \_Arvutused tabelisse DAX keelt kasutades 5 mõõdikut, mida näitab alljärgnev [Tabel 2.5:](#page-14-2)

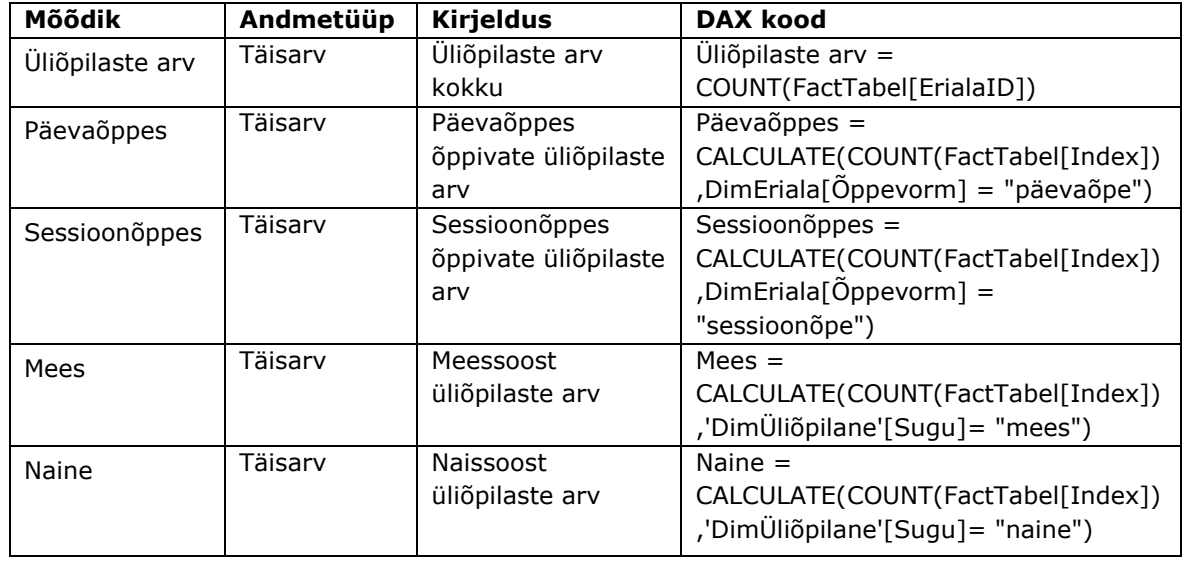

<span id="page-14-2"></span>Tabel 2.5 Arvutatud mõõdikud

DimÜliõpilane tabelisse lisati Power BI Desktopis DAX keelt kasutades kaks arvutatud

veergu. Loodi veerg Lühike maakond, et kuvada maakonna nimetustest lühikest versiooni ja veerg Vanusevahemik, et oleks võimalik visualiseerida vanusevahemikke viie aasta kaupa. DimÜliõpilane tabelisse loodud arvutatud veergusid näitab [Tabel 2.6:](#page-15-0)

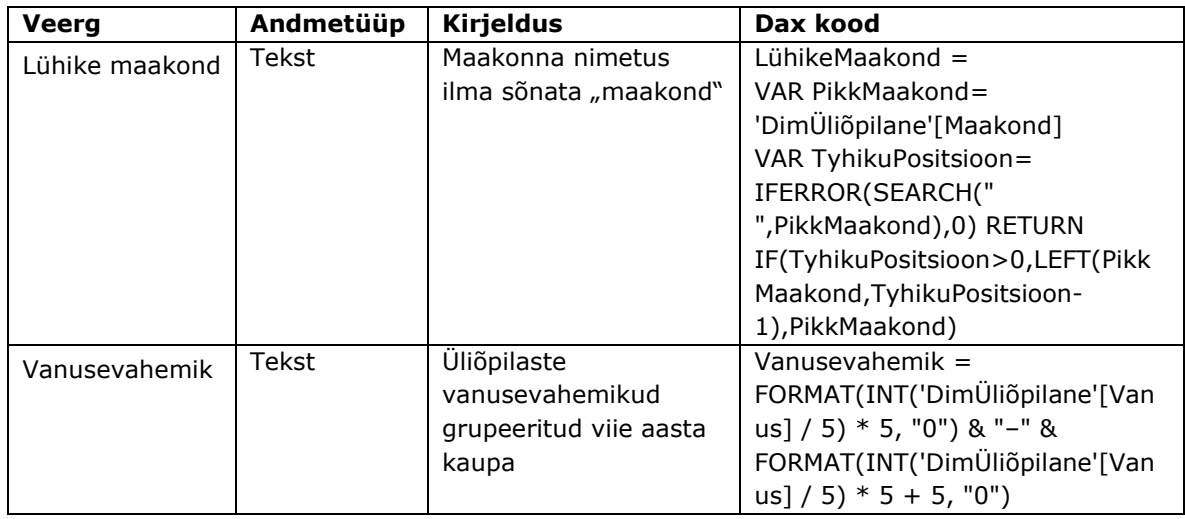

<span id="page-15-0"></span>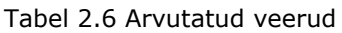

# <span id="page-16-0"></span>**3. VISUALISEERIMINE**

Andmete visualiseerimise peamiseks eesmärgiks on pakkuda kognitiivset tuge teabe mõistmiseks. Graafika võimaldab vaatajal näha suhteid, korrelatsioone, trende ja mustreid, mis vaid numbrite kujul poleks märgatavad. Andmete esitamine visuaalselt lisab meeldejäävust, kiirendab andmete mõistmist, struktureerib infot ja haarab tähelepanu rohkem kui vaid numbrilised loendid [16].

Andmetega töötamisel on oluline teada, millist graafikut valida ja kuidas seda kujundada. Võrdluste tegemiseks sobivad näiteks kõige paremini tulpdiagrammid, kõige efektiivsemad trendide kujutamiseks ajas on joongraafikud ja sektordiagramme kasutatakse terviku osade esitamiseks [16].

Järgnevates alapeatükkides on käsitletud näiteid kõigi visuaali tüüpide kohta, mis aruande koostamiseks loodi. Välja on jäetud filtri visuaali loomine (vt [Joonis 4.10\)](#page-32-0), sest seda käsitletakse peatükis 3.2 aruande päise loomise kontekstis (vt [Joonis 4.11](#page-32-1) ja [Joonis](#page-33-2)  [4.12\)](#page-33-2). Eraldi ei ole kirjeldatud ka tulpdiagrammide loomist, sest nende loomiseks kasutatakse rühmitatud tulpdiagrammi ikooni.

Alapeatükid on järjestatud visuaalide aruandes esinemise järjekorras ning kirjeldavad visuaalide loomist ja kujundamist. Kuna visuaalide kujunduse kohandamiseks tehtavaid toiminguid ei korrata, tuleks peatükki suhtuda kui tervikusse.

# <span id="page-16-1"></span>**3.1 Kaardi visuaalide loomine**

Käesolevas aruandes on kaardi visuaali kasutatud vastuvõetud üliõpilaste arvu visualiseerimiseks. Kaardi visuaalid loodi, valides *Vizualizations - Build visual* menüüst *Card* ikoon ja *Data* menüüst \_Arvutused tabeli alt Üliõpilaste arv (vt [Joonis 3.1\)](#page-16-2).

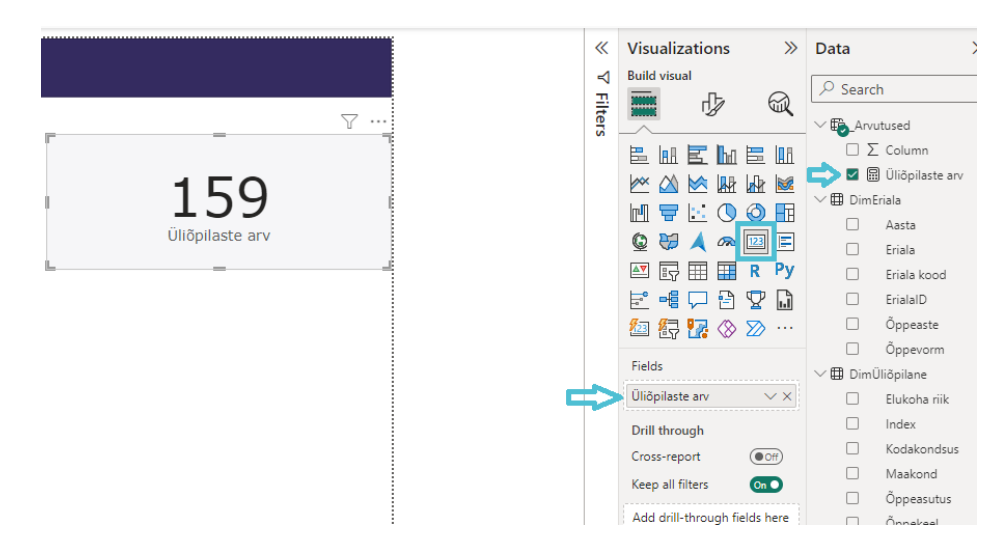

<span id="page-16-2"></span>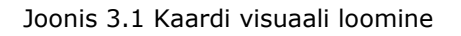

Eemaldati kategooria silt *Visualizations* – *Format visual – Visual* menüüst ja muudeti

*Callout value* menüüst väärtuse kirjapildi suurust (vt [Joonis 3.2\)](#page-17-1).

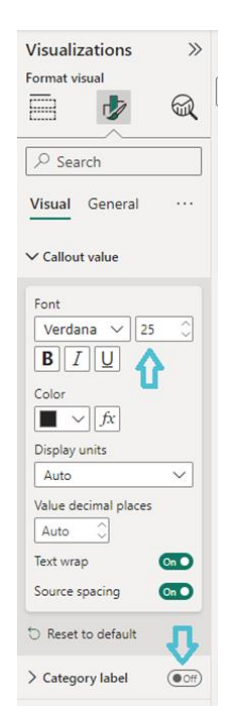

<span id="page-17-1"></span>Joonis 3.2 Visuaali väärtuse kirjapildi muutmine ja kategooria sildi eemaldamine

Visuaalide pealkirjad aktiveeriti *Visualizations – Format visual – General - Title* menüüs, mis võimaldas pealkirjade muutmist lahtris *Text* (vt [Joonis 3.3\)](#page-17-2).

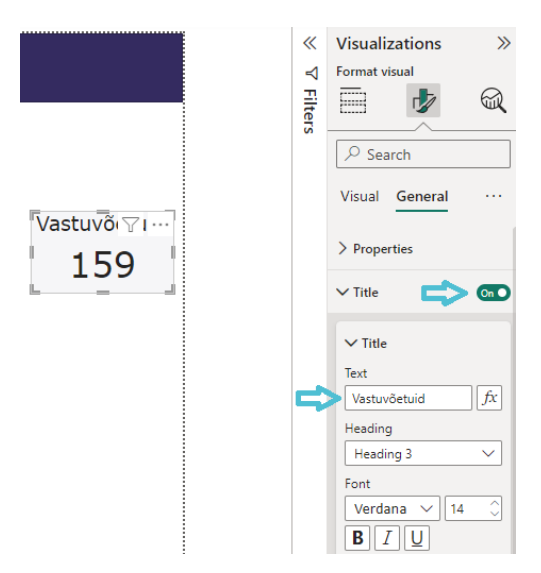

<span id="page-17-2"></span>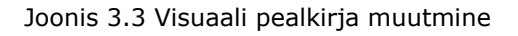

# <span id="page-17-0"></span>**3.2 Ringdiagrammide loomine**

Sisseastumise statistika visualiseerimisel kasutati ringdiagramme vastuvõetud üliõpilaste arvu jaotuse visualiseerimiseks eriala, soo, vanuse ja kodakondsuse lõikes. Ringdiagrammid loodi, valides *Vizualizations - Build visual* menüüst *Donut chart* ikoon ja valides *Legend* ja *Values* lahtritesse *Data* menüüst vastavad väljad (vt [Joonis 3.4\)](#page-18-1).

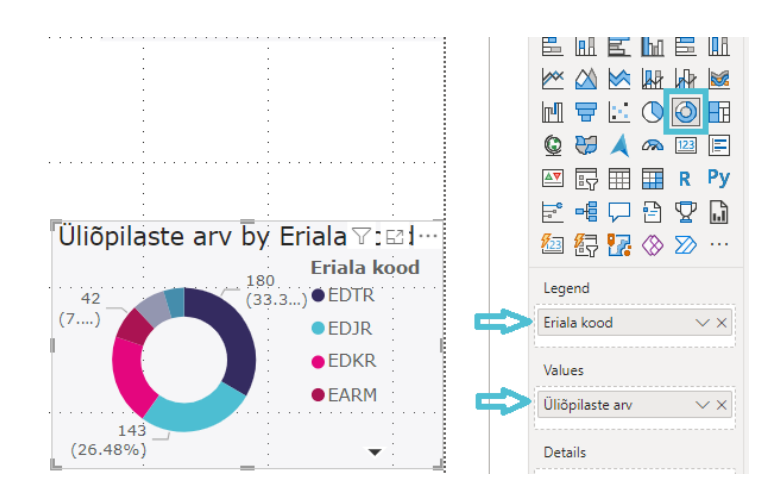

<span id="page-18-1"></span>Joonis 3.4 Ringdiagrammi loomine

Visuaalide andmesilte võimaldas muuta andmesiltide parameetrite muutmine *Visual - Data labels* menüüs (vt [Joonis 3.5\)](#page-18-2).

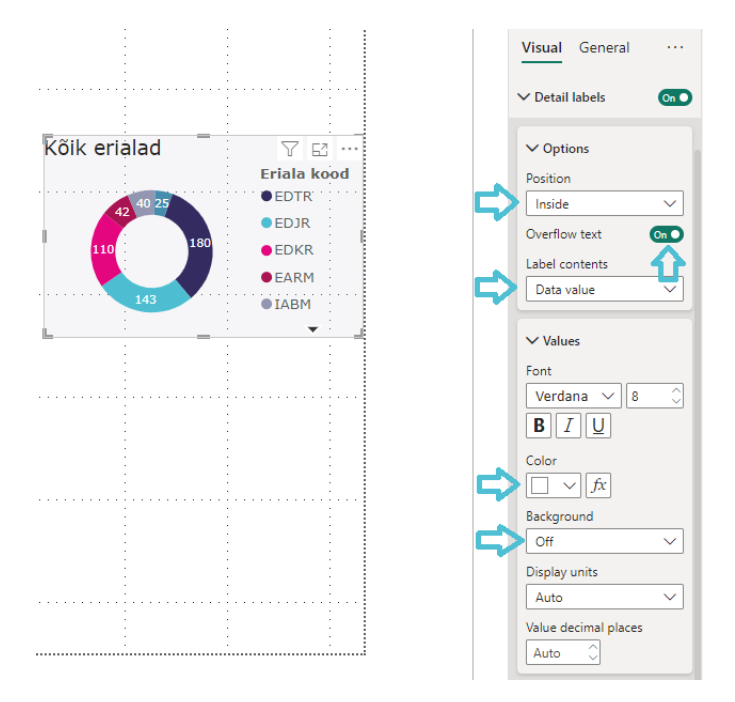

<span id="page-18-2"></span>Joonis 3.5 Andmesiltide muutmine

### <span id="page-18-0"></span>**3.3 Sektordiagrammide loomine**

Sisseastumise statistika visualiseerimisel kasutati sektordiagramme vastuvõetud üliõpilaste arvu jaotuse visualiseerimiseks õppeastme ja õppevormi lõikes. Sektordiagrammid lisati aruandele valides *Vizualizations - Build visual* menüüst *Pie chart* ikoon, ja määrates *Legend* ja *Values* lahtritesse *Data* menüüst vastavad väljad (vt [Joonis](#page-19-1)  [3.6\)](#page-19-1).

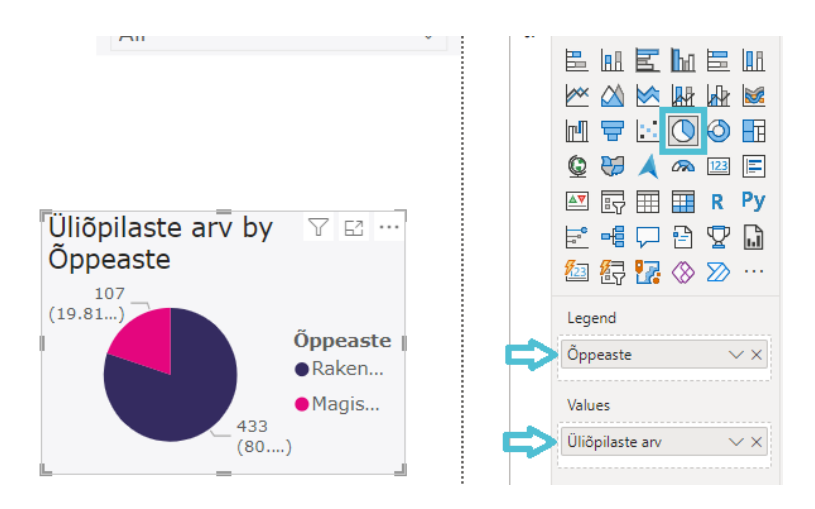

Joonis 3.6 Pirukadiagrammi loomine

<span id="page-19-1"></span>Visuaalide legendi võimaldas muuta *Visual – Legend* menüü (vt [Joonis 3.7\)](#page-19-2).

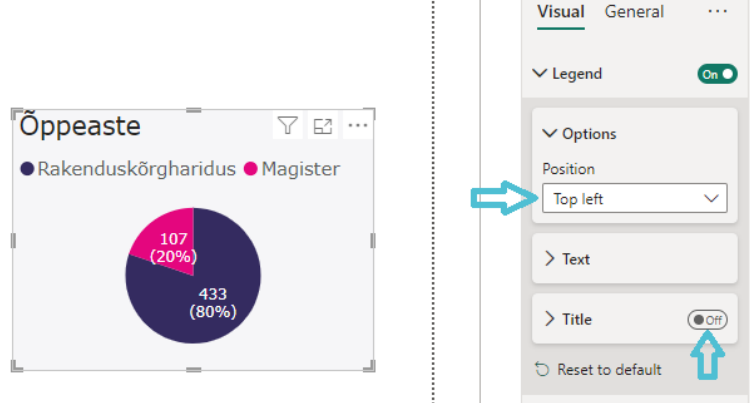

<span id="page-19-2"></span>Joonis 3.7 Visuaali legendi muutmine

### <span id="page-19-0"></span>**3.4 Tabeli visuaali loomine**

Tabeli visuaale kasutati käesolevas lõputöös selleks, et välja tuua informatsiooni üliõpilaste arvu jagunemise kohta erialade, maakondade, kodakondsuse ja varasema õppeasutuse järgi. Tabeli visuaalid loodi valides *Vizualizations - Build visual* menüüst *Table* ikoon ja *Data* menüüst vastavad tabeli veerud. Et kuvada näiteks nii üliõpilaste arvu kui ka üliõpilaste arvu kogusumma protsenti, lohistati hiirega üliõpilaste arvu väärtus lahtrisse *Columns* kahel korral ja valiti rippmenüüst väärtuse näitamine kogusumma protsendina *Show value as – Percent of Grand tota*l (vt [Joonis 3.8\)](#page-20-1).

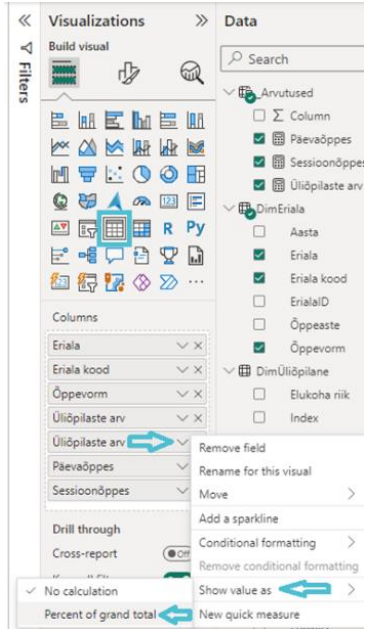

<span id="page-20-1"></span>Joonis 3.8 Tabeli visuaali loomine

Tabelite kujunduseks valiti *Visualizations – Format visual – Visual – Style presets* menüüst *Minimal* ja muudeti tabelite võrestiku värvid vastavalt ülikooli värvigammale (vt [Joonis 3.9\)](#page-20-2).

 $\ddotsc$ 

 $\overline{\mathbf{v}}$ 

rizontal gridl... On O ○⇔  $\frac{1}{2}$ tical gridlines On O 0

presets

.<br>Mal

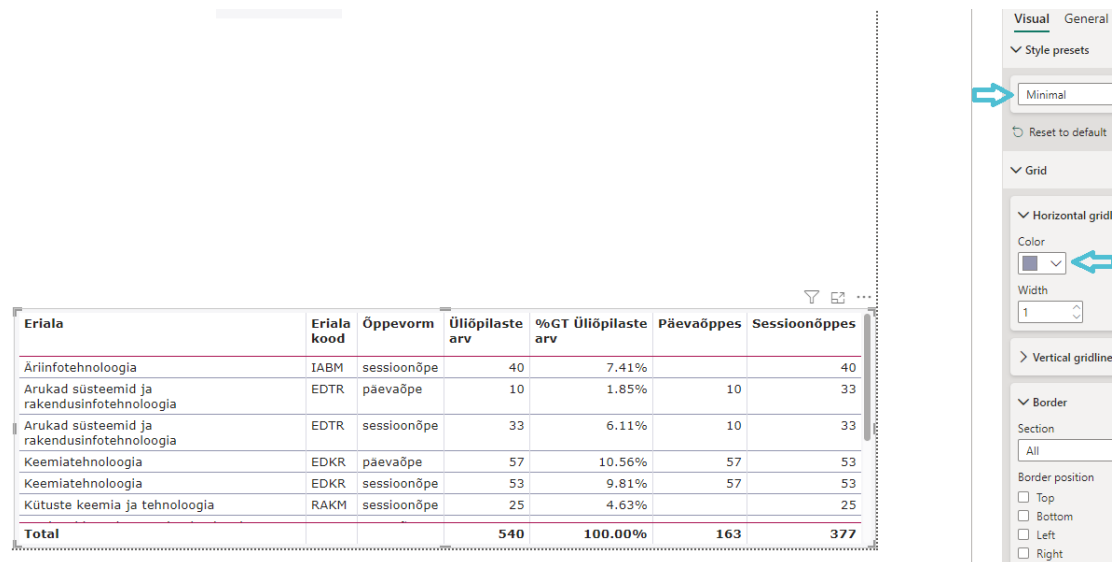

<span id="page-20-2"></span>Joonis 3.9 Tabeli kujunduse muutmine

#### <span id="page-20-0"></span>**3.5 Joon- ja virnastatud tulpdiagrammide loomine**

Joon- ja virnastatud tulpdiagramme kasutati aruandes aastate 2019–2023 vastuvõtu trendide visualiseerimiseks eriala, õppeastme ja õppevormi lõikes. Joon- ja virnastatud tulpdiagrammid loodi valides *Vizualizations - Build visual* menüüst *Line* and *stacked*  *column chart* ikoon ja paigutades *Data* menüüst *X-axis, Column y-axis, Line y-axis* ja *Column legend* lahtritesse vastavad väärtused. Väärtuste nimetusi visuaalil võimaldas muuta kaks hiireklikki nimetusel (vt [Joonis 3.10\)](#page-21-0).

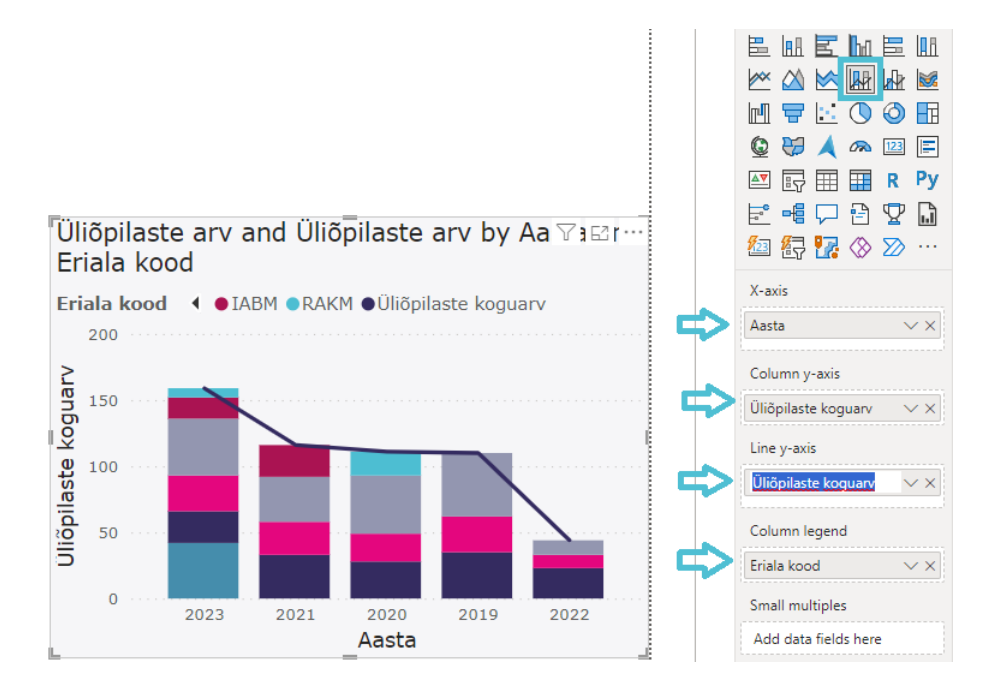

<span id="page-21-0"></span>Joonis 3.10 Joon- ja virnastatud tulpdiagrammi loomine

Selleks et visuaali disaini puhtamaks muuta, eemaldati *Visual* menüüs x-teljelt ja yteljelt pealkirju ja väärtuseid (vt [Joonis 3.11\)](#page-21-1).

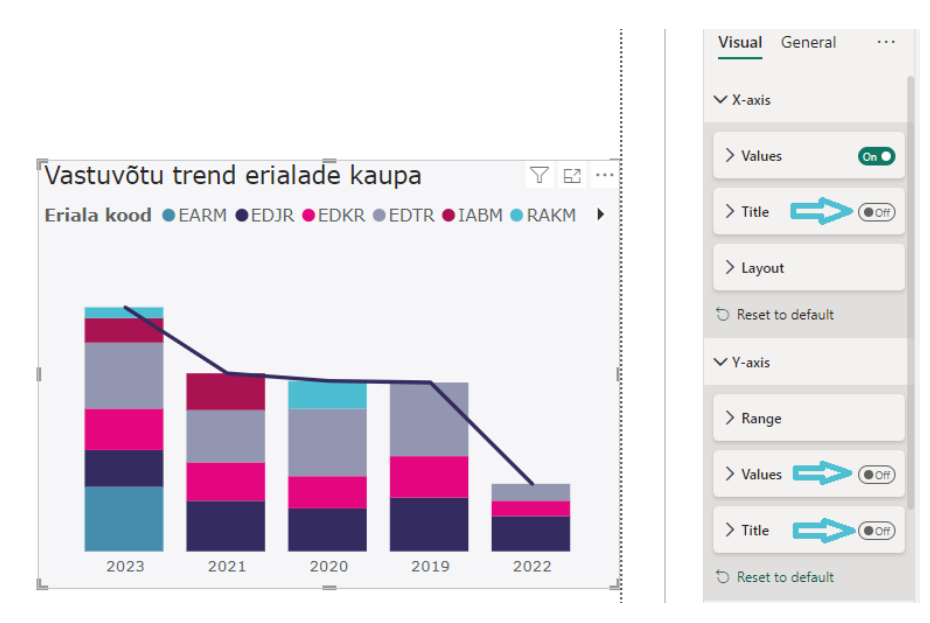

<span id="page-21-1"></span>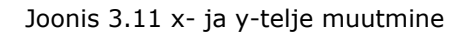

Joone disaini võimaldas muuta *Visuals – Lines* menüü, kus oli võimalik muuta nii joone kuju kui ka lisada sellele markereid (vt [Joonis 3.12\)](#page-22-0).

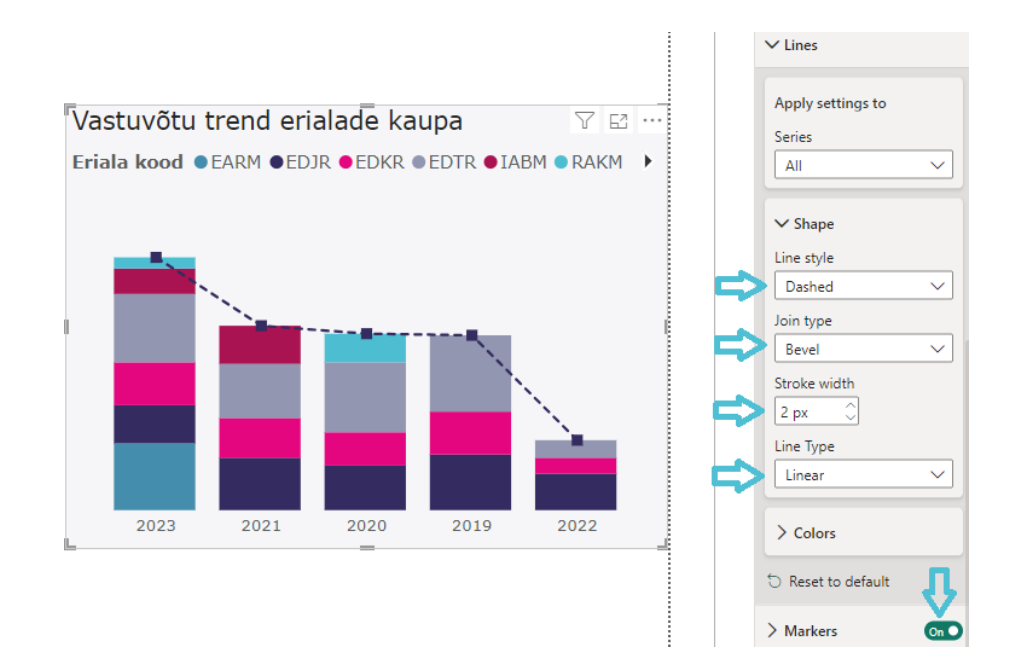

#### <span id="page-22-0"></span>Joonis 3.12 Joone disaini muutmine

Joon- ja virnastatud tulpdiagrammidele andmesiltide lisamine käis sarnaselt, kui ringdiagrammidele (vt [Joonis 3.5\)](#page-18-2), kuid erinevuseks oli see, et lisaks oli võimalik disainida andmesilte vastavalt visuaalis kasutatud väärtustele. Antud näites lisati andmesildid kõigile väärtustele ja seejärel lülitati y-telje joondiagrammil andmesildid välja (vt [Joonis 3.13\)](#page-22-1).

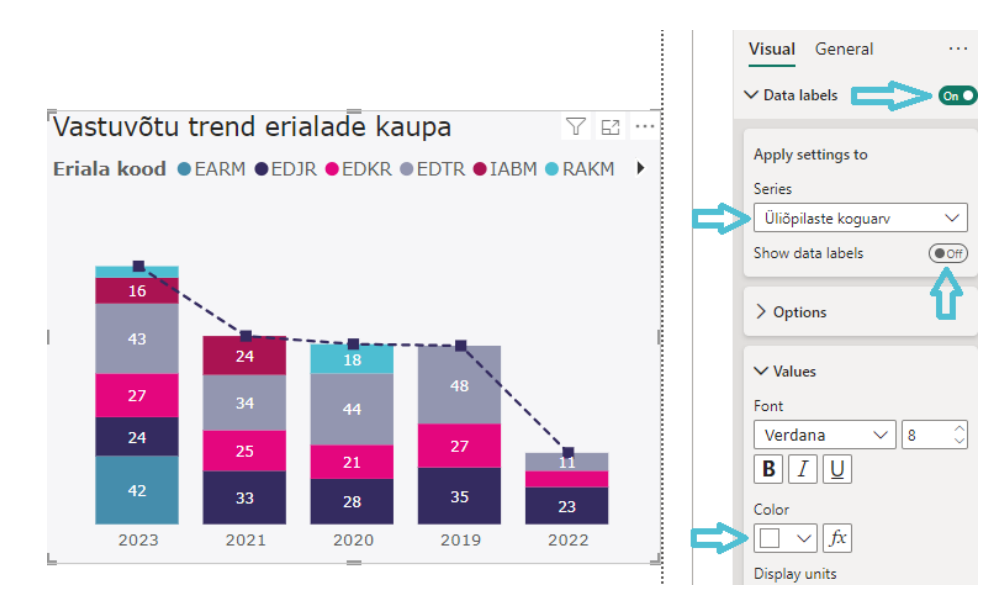

<span id="page-22-1"></span>Joonis 3.13 Joondiagrammi andmesiltide muutmine

Visuaalide sorteerimiseks valiti visuaali paremas nurgas kolmele täpile vajutades ilmuvast rippmenüüst *Sort axis,* mis võimaldas valida sorteerimise aluseks väärtuse ja sorteerida kasvavas järjekorras, valides *Sort ascending,* või kahanevas järjekorras, valides *Sort descending* (vt [Joonis 3.14\)](#page-23-1).

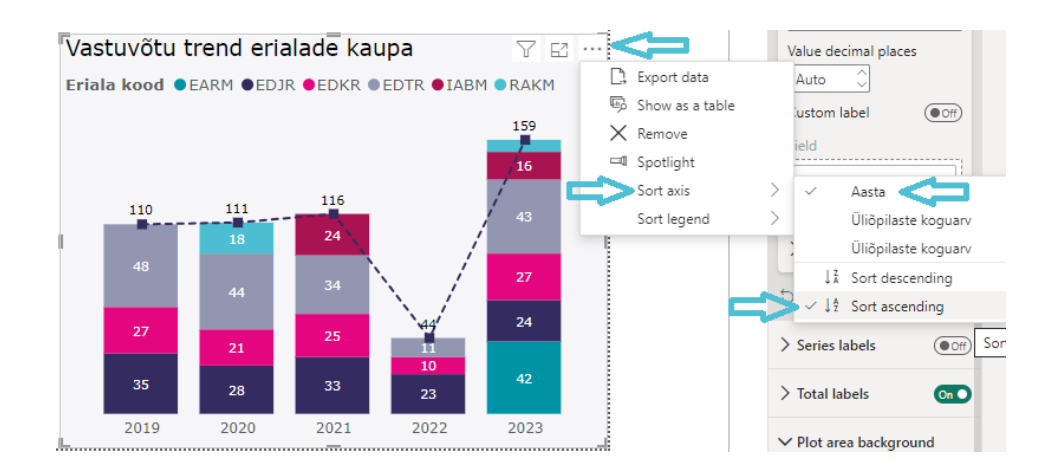

<span id="page-23-1"></span>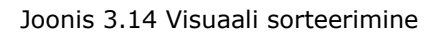

### <span id="page-23-0"></span>**3.6 Rühmitatud tulpdiagrammide loomine**

Rühmitatud tulpdiagramme kasutati aruandes selleks, et visualiseerida eriala lõikes üliõpilaste arvu jagunemist õppevormi, vanuse, tunnustuse ja keskmise hinde alusel. Rühmitatud tulpdiagrammid loodi, valides *Vizualizations - Build visual* menüüst *Clustered column chart* ikoon ja paigutades *Data* menüüst vastavad väärtused x-telje ja y-telje või legendi lahtritesse. Selleks et näidata ühe väärtuse miinimum-, keskmist ja maksimaalset väärtust, lohistati sama väärtus *Data* menüüst y-telje lahtrisse kolmel korral ja valiti väärtuse rippmenüüst vastavalt väärtuse kuvamine *Minimum, Maximum* ja *Average* järgi (vt [Joonis 3.15\)](#page-23-2).

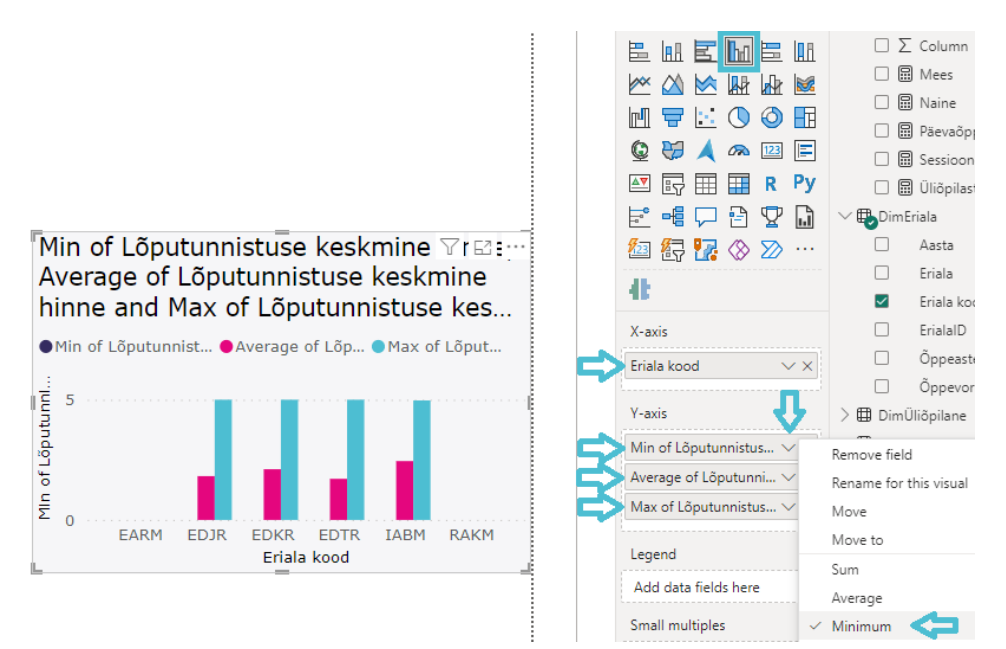

#### <span id="page-23-2"></span>Joonis 3.15 Rühmitatud tulpdiagrammi loomine

Visuaalil või leheküljel kuvatavaid väärtusi võimaldas filtreerida *Filters* paneel. Selleks et rühmitatud tulpdiagramm "Lõputunnistuse keskmine hinne erialati" ei kuvaks

nullväärtuseid, rakendati visuaalile filter, mis välistas keskmise hinde väärtuse 0 (vt [Joonis 3.16\)](#page-24-2).

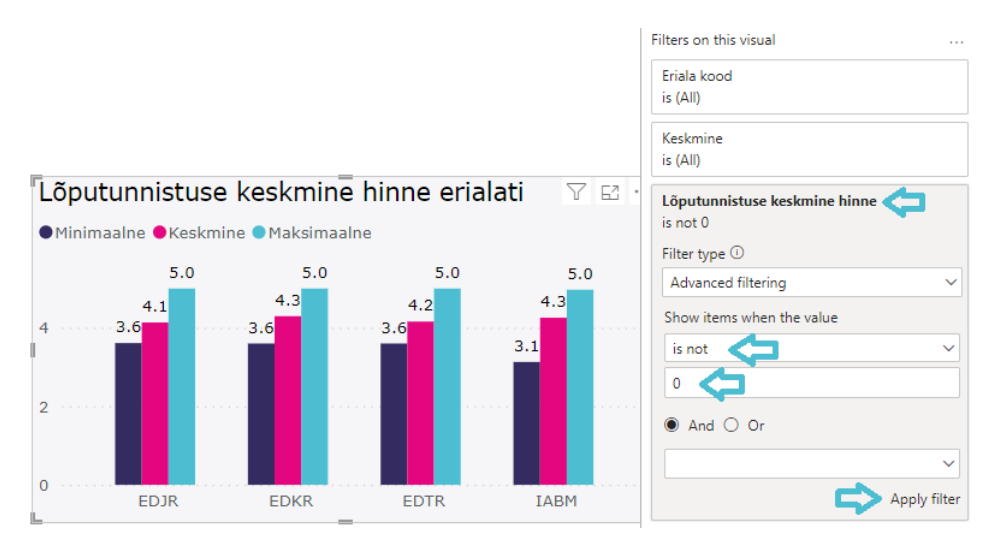

<span id="page-24-2"></span>Joonis 3.16 Väärtust välistava filtri lisamine visuaalile

# <span id="page-24-0"></span>**3.7 100% virnastatud tulpdiagrammi loomine**

100% virnastatud tulpdiagrammi abil visualiseeriti aruandes üliõpilaste arvu protsentuaalset jagunemist soolise jaotuse järgi erialati. 100% virnastatud tulpdiagramm loodi, valides *Vizualizations - Build visual* menüüst *100% Stacked column chart* ikoon ja paigutades *Data* menüüst vastavad väärtused x-telje, y-telje ja legendi lahtritesse. (vt [Joonis 3.17\)](#page-24-3).

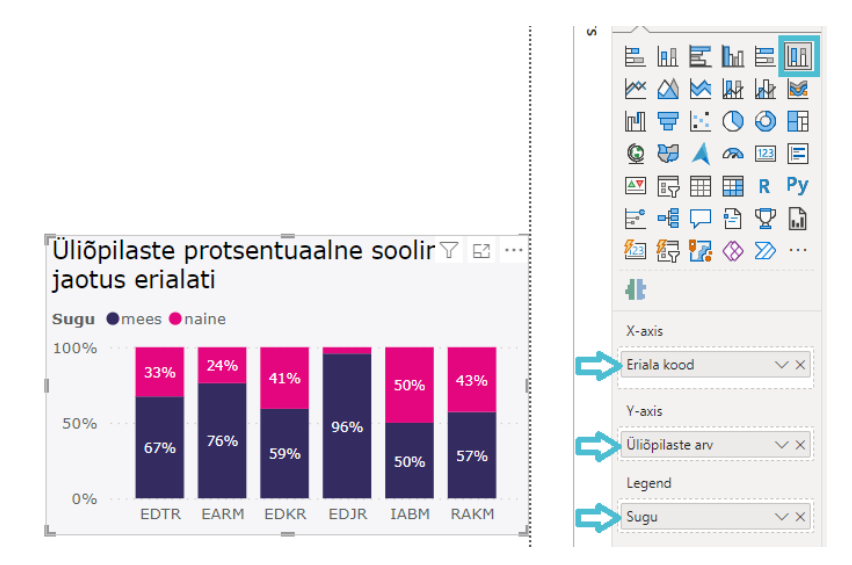

<span id="page-24-3"></span>Joonis 3.17 100% virnastatud tulpdiagrammi loomine

# <span id="page-24-1"></span>**3.8 Geograafilise kaardi visuaali loomine**

Geograafilise kaardi visuaali abil kujutati käesolevas lõputöös üliõpilaste arvu maakondlikku jaotust kaardil. Selleks valiti *Vizualizations - Build visual* menüüst *Map*

ikoon, määrati *Location* lahtris asukohaks maakonna veerg, ning mulli suuruseks *Bubble size* lahtris üliõpilaste arv (vt [Joonis 3.18\)](#page-25-1).

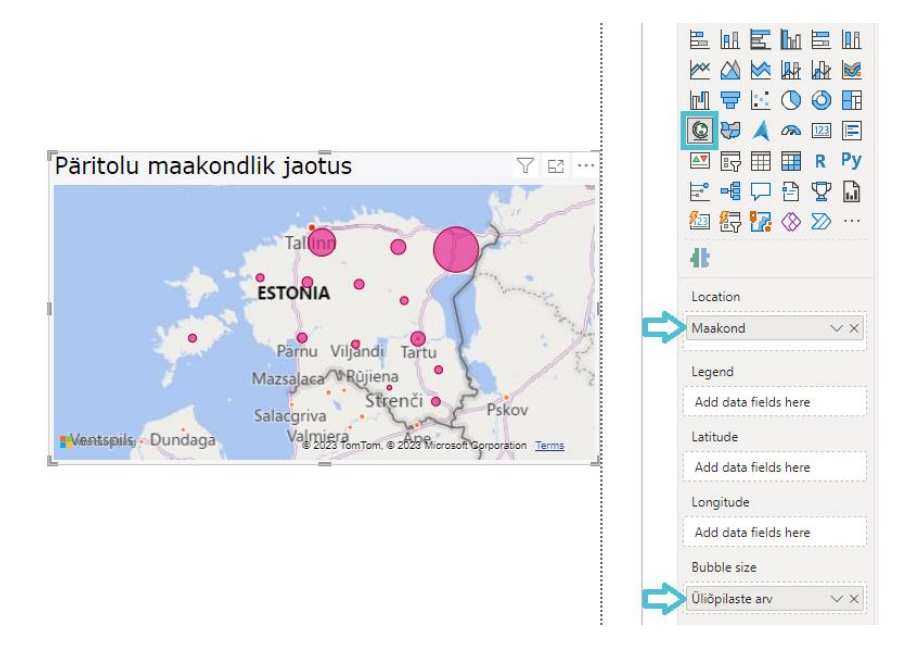

<span id="page-25-1"></span>Joonis 3.18 Geograafilise kaardi visuaali loomine

# <span id="page-25-0"></span>**3.9 Tornaadodiagrammi loomine**

Tornaadodiagrammi abil visualiseeriti aruandes üliõpilaste arvu jagunemist maakondade vahel õppevormi alusel. Kuna Power BI Desktop tarkvara ei sisalda algselt tornaadodiagrammi, kuid võimaldab erinevaid diagramme programmi juurde lisada, siis tehti seda, valides *Build visual* ikoonide menüüst kolme punkti vajutamisel avanevast rippmenüüst *Get more visuals* (vt [Joonis 3.19\)](#page-25-2).

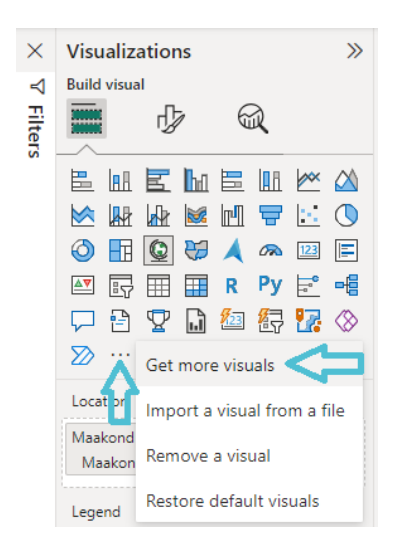

<span id="page-25-2"></span>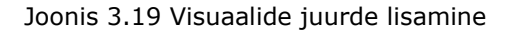

Avanevast Power Bi visuaalide loendist otsiti soovitud tornaadodiagramm (vt [Joonis](#page-26-0)  [3.20\)](#page-26-0).

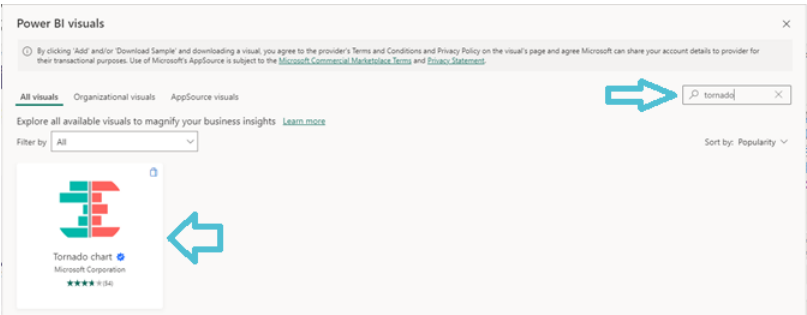

<span id="page-26-0"></span>Joonis 3.20 Power BI visuaalide otsimine

Sellele järgnevalt avanes AppSource aken, millest leidis visuaali kohta rohkem informatsiooni. Soovitud visuaali Power BI Desktopi lisamiseks tuli vajutada nupule Add (vt [Joonis 3.21\)](#page-26-1).

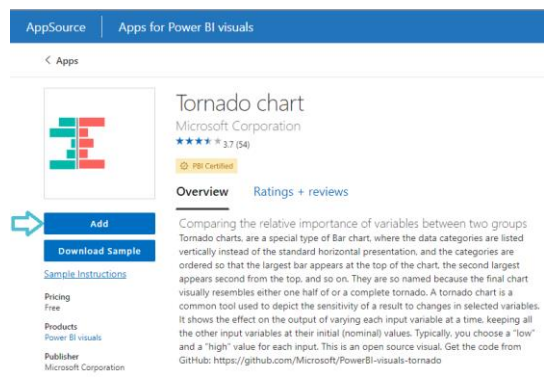

<span id="page-26-1"></span>Joonis 3.21 Rakendused Power BI visuaalidele

Tornaadodiagrammi AppSource kaudu lisamise järgselt ilmus *Build visual* menüüsse tornaadodiagrammi ikoon, mis võimaldas visualiseerida päeva- ja sessioonõppe üliõpilaste arvu jagunemist maakonniti, valides grupeerimiseks maakonna, legendiks õppevormi ja väärtusteks üliõpilaste arvu (vt [Joonis 3.22\)](#page-26-2).

| Uliõpilaste arv by Maakon $\mathfrak{c}\boxtimes\mathfrak{l}\boxtimes\cdots$<br>Öppevorm |               | 岊<br>⋉<br>ю<br>≙⊽ | Ia B<br>崊<br>HĦ<br>區<br>骨 | W<br>Q<br>⊞<br>¥ | <b>Rock</b><br>Æ<br>賱<br><b>اس</b> | m<br>R<br>極 | ᇦ<br>ക<br>Py | $E M \cong M \times N$<br>m.<br>123<br>$\frac{1}{16}$<br>る 17 | ⊫<br>帽<br>⊗ |
|------------------------------------------------------------------------------------------|---------------|-------------------|---------------------------|------------------|------------------------------------|-------------|--------------|---------------------------------------------------------------|-------------|
| päevaõpe <i>sessioonõpe</i>                                                              |               |                   |                           |                  |                                    |             |              |                                                               |             |
| Ida-Viru maakond                                                                         | 23<br>44      |                   | $\cdots$                  |                  |                                    |             |              |                                                               |             |
| määramata                                                                                | 5<br>36       |                   |                           |                  |                                    |             |              |                                                               |             |
| Harju maakond                                                                            | 32<br>4       | Group             |                           |                  |                                    |             |              |                                                               |             |
| Tartu maakond                                                                            | 5             |                   | Maakond                   |                  |                                    |             |              |                                                               | $\times$ X  |
| Lääne-Viru maakond                                                                       | 4             |                   |                           |                  |                                    |             |              |                                                               |             |
| Rapla maakond                                                                            |               | Legend            |                           |                  |                                    |             |              |                                                               |             |
| Viljandi maakond                                                                         | 2<br>$\Omega$ |                   | Öppevorm                  |                  |                                    |             |              |                                                               | $\vee$ X    |
| Pärnu maakond                                                                            | 0             | Values            |                           |                  |                                    |             |              |                                                               |             |
|                                                                                          |               |                   | Üliõpilaste arv           |                  |                                    |             |              |                                                               | $\times$    |

<span id="page-26-2"></span>Joonis 3.22 Tornaadodiagrammi loomine

# <span id="page-27-0"></span>**4. ARUANDE LOOMINE**

Käesoleva lõputöö põhieesmärgina loodi Power BI desktopis kaheksaleheküljeline aruanne "TalTech Virumaa kolledži sisseastumisandmed" Virumaa kolledži sisseastumise statistika visualiseerimiseks. Igale aruande leheküljele lisati päis, mille kujundamiseks kasutati ristkülikukujulist kujundit, millele lisati logo pilt ja navigeerimisriba. Lisaks loodi päise juurde aasta filtri visuaal. Aruande kujundamisel lähtuti Tallinna Tehnikaülikooli Stiiliraamatus välja toodud brändi eeskirjadest [17].

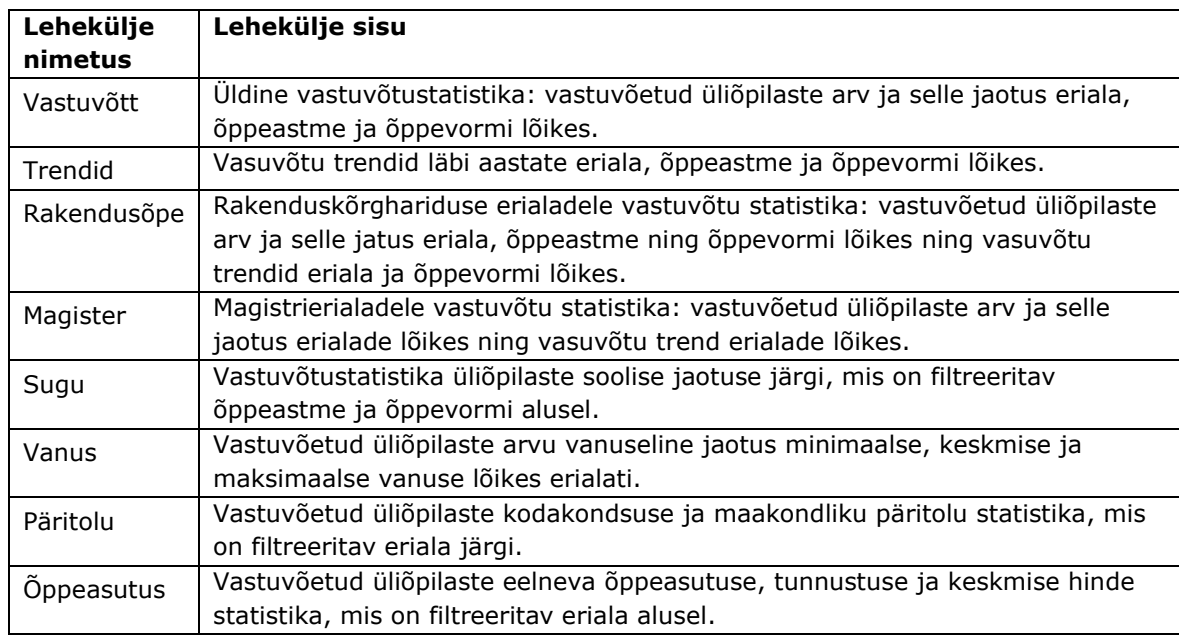

Tabel 4.1 TalTech Virumaa kolledži vastuvõtustatistika aruande lehekülgede jaotus

# <span id="page-27-1"></span>**4.1 Aruande kujundus**

Tallinna Tehnikaülikoolil on välja töötatud oma bränd ning nõuded, mistõttu oli oluline tagada aruande visuaalse stiili vastavus Tallinna Tehnikaülikooli Stiiliraamatule [17]. Enne Power BIs aruande koostamist seadistati kujunduse mall vastavalt ülikooli brändinõuetele. Power BI Desktopis avati *View* menüüst *Themes* rippmenüü (vt [Joonis](#page-27-2)  [4.1\)](#page-27-2), millest valiti kujunduse kohandamiseks *Customize current theme*.

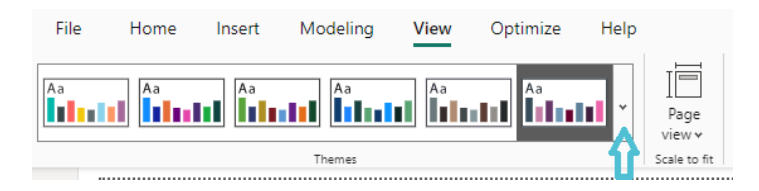

<span id="page-27-2"></span>Joonis 4.1 Kujunduse rippmenüü

*Name and colors* sektsioon võimaldas aktsendivärvid ükshaaval muuta, kopeerides stiiliraamatust õiged HEX-värvikoodid (vt [Joonis 4.2\)](#page-28-0).

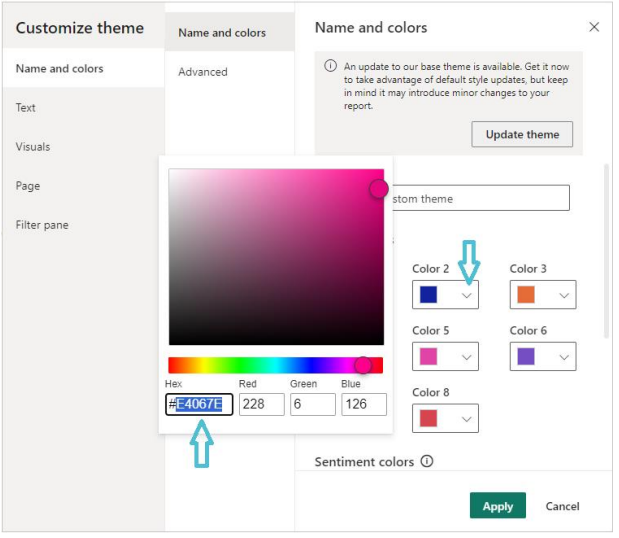

#### <span id="page-28-0"></span>Joonis 4.2 Värvide muutmine

Tuleb märkida, et värvide esinemissagedus aruande kujunduses vähenes vastavalt värvinumbrite järjekorrale. Kuna helehall, must ja valge ei sobinud aktsentvärvideks, siis otsustati need asendada ülikooli värvide gradienttoonidega, kasutades selleks spetsiaalset gradiendi generaatorit [18].

Allpool esitatakse [Tabel 4.2,](#page-28-1) milles on toodud kujunduses kasutatud värvitoonid, nende nimetused, HEX-koodid ja nende kasutusalad.

<span id="page-28-1"></span>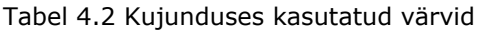

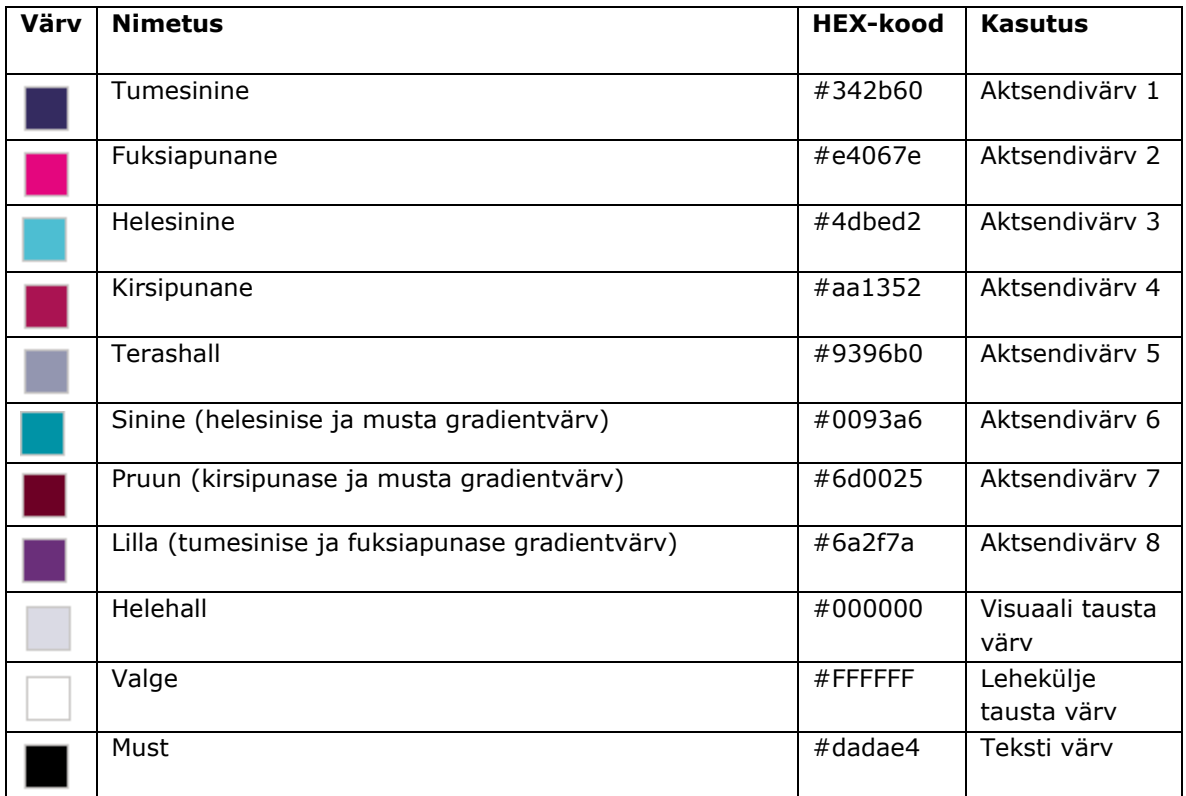

Kuna Power BI-s ei olnud saadaval TalTech-i brändi fonti Proxima Nova, siis kasutati alternatiivina soovitatud Verdana fonti. Selleks valiti *Text - General*, *Title, Cards and KPIs* ja *Tab headers* sektsioonist *Font Family* Verdana (vt [Joonis 4.3\)](#page-29-1).

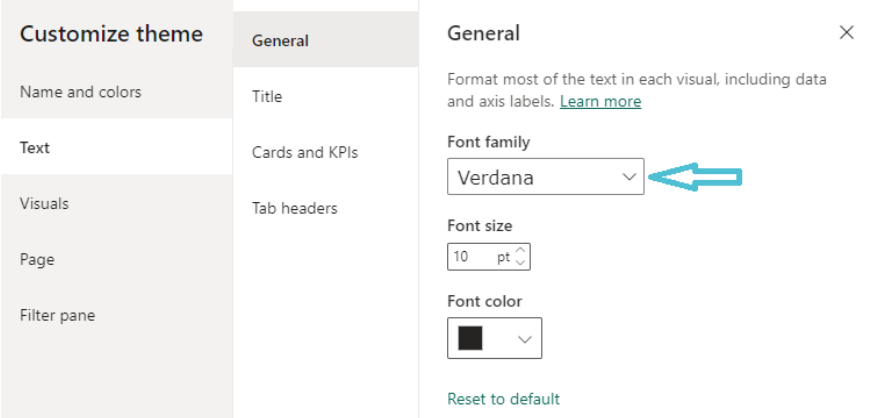

#### <span id="page-29-1"></span>Joonis 4.3 Fondi muutmine

Visuaalidele taustaks määrati *Visuals – Background* sektsioonist TalTechi brändi helehall värvitoon ja sätestati läbipaistvus 75% peale (vt [Joonis 4.4\)](#page-29-2).

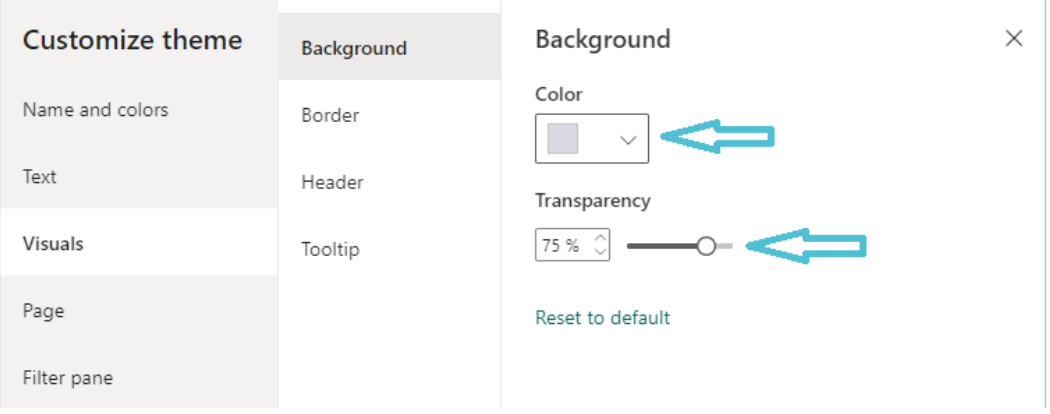

<span id="page-29-2"></span>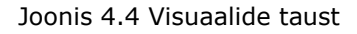

### <span id="page-29-0"></span>**4.2 Aruande päise loomine**

Aruandele professionaalsema ja korrastatuma visuaalse ilme tagamiseks loodi päis, mis võimaldab kasutajal kiiret ja selget navigeerimist selle sisus. Päis mängib olulist rolli aruande konteksti mõistmisel, kuna see sisaldab Tallinna Tehnikaülikooli logo ja aruande lehekülgede pealkirju. Aasta filtri integreerimine päisega aitab selgitada kasutajatele, et see mõjutab terve lehekülje sisu.

Aruande päise kujundamiseks valiti *Insert* menüüst *Shapes – Rectangle* (vt [Joonis 4.5\)](#page-30-0).

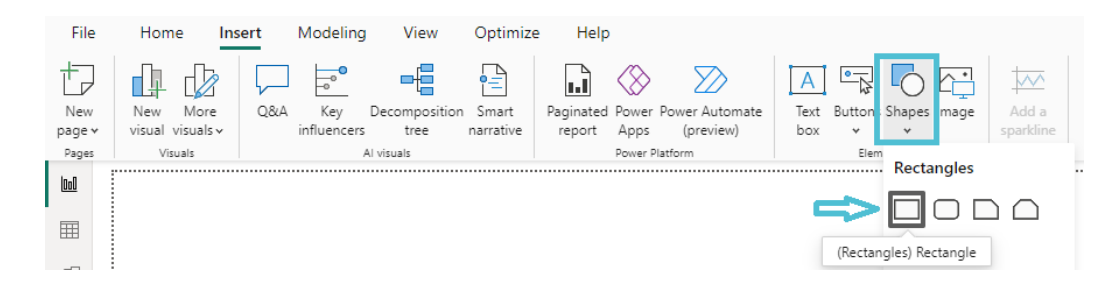

Joonis 4.5 Kujundi lisamine

<span id="page-30-0"></span>Ilmunud ristkülikukujulise elemendi suurust reguleeriti aruande lehekülje ühest horisontaalsest äärest teise, määrates kõrguseks *Format – General – Properties* menüüst väärtuse 65 (vt [Joonis 4.6\)](#page-30-1).

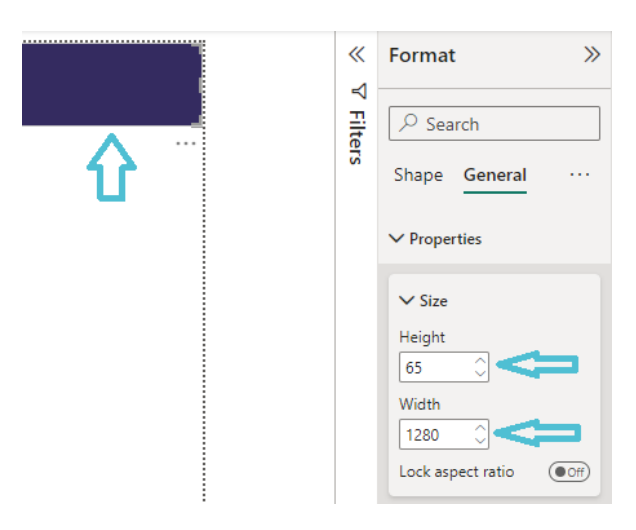

#### <span id="page-30-1"></span>Joonis 4.6 Suuruse määramine

Järgmiseks lisati pilt TalTechi logoga, mis oli eelnevalt arvutisse salvestatud. Selleks valiti *Insert* menüüst *Image* ja paigutati pilt päise vasakusse äärde (vt [Joonis 4.7\)](#page-30-2).

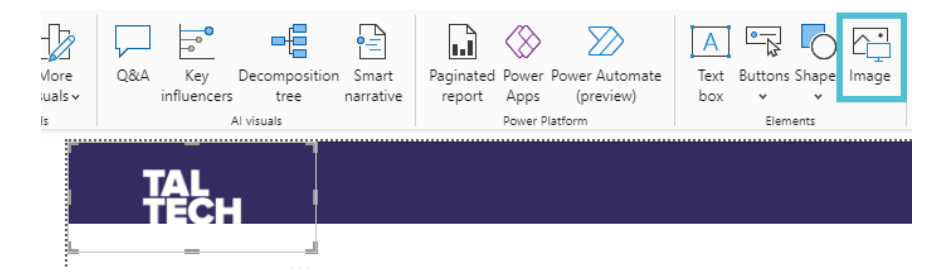

Joonis 4.7 Pildi lisamine

<span id="page-30-2"></span>Lehekülje navigaatori lisamiseks päisele valiti *Insert* menüüst *Buttons – Navigator – Page navigator* (vt [Joonis 4.8\)](#page-31-0).

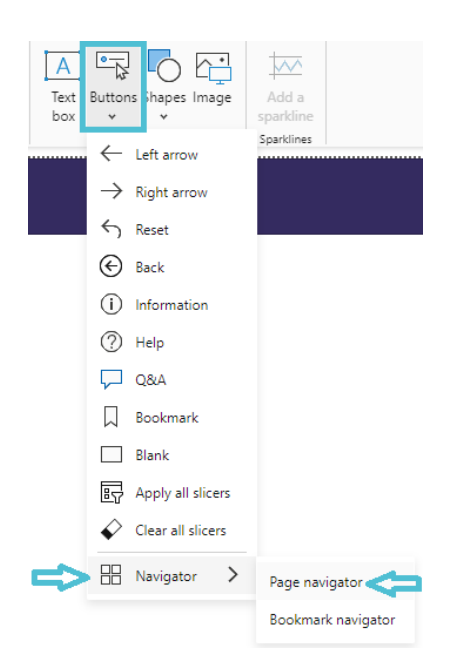

<span id="page-31-0"></span>Joonis 4.8 Lehekülje navigaatori lisamine

Navigaatori paigutati päise keskele ning kujundust kohandati *Format – Visual – Style* menüüst (vt [Joonis 4.9\)](#page-31-1).

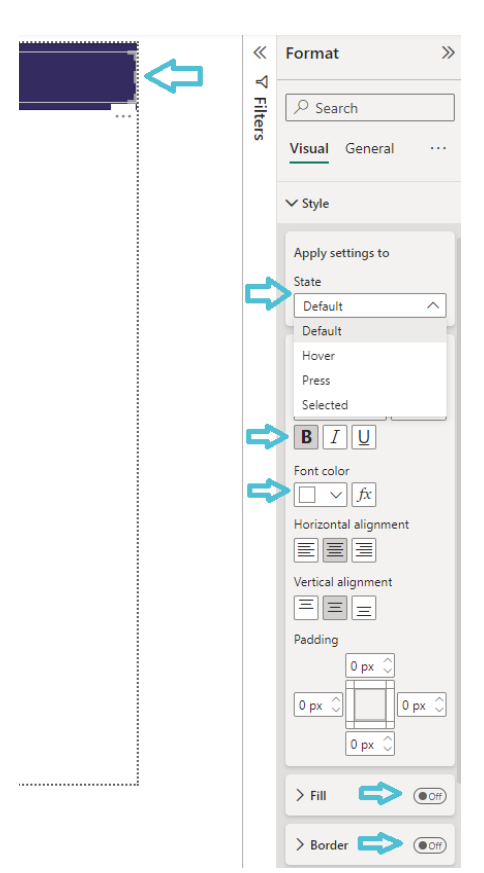

<span id="page-31-1"></span>Joonis 4.9 Navigaatori kujundus

Oluline on märkida, et navigaatoril on neli olekut, ning kujunduse muudatused rakendati igas olekus. Vaikimisi olekus *Default* muudeti teksti värv valgeks ja tekstipaksuseks valiti *Bold*. Deaktiveeriti navigaatori sisu ja ääred, lülitades parameetrid *Fill* ja *Border*  asendisse *Off*. Hiirega teksti kohal oleku olekus *Hover* muudeti teksti värv helehalliks, tekstile vajutamise olekus *Press* terashalliks ning aktiivse lehekülje olekus *Selected* helesiniseks.

Järgmise sammuna loodi päise juurde filtri visuaal võimaldamaks informatsiooni aruande lehekülgedel filtreerida vastavalt aastale. Selleks valiti *Visualizations – Build visual* menüüst filtri ikoon *Slicer*. DimEriala tabelist kasutati aasta välja (vt [Joonis 4.10\)](#page-32-0).

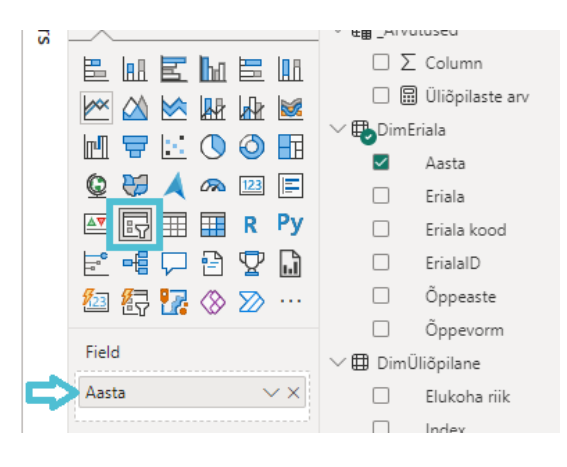

<span id="page-32-0"></span>Joonis 4.10 Filtri visuaali loomine

Seejärel kohandati filtri visuaali välimust, muutes selle rippmenüüks. Selleks valiti menüüst *Visualizations - Format visual - Visual – Slicer settings – Options* filtri tüübiks *Dropdown*. Filtri visuaal paigutati osaliselt päise peale ja seejärel liigutati päise taha peitu, aktiveerides *Format* menüüst *Selection* külgmenüü, kus oli võimalik kihtide järjekorda muuta ja filtri kiht paigutada teiste päiselementide selektsioonikihtide taha (vt [Joonis 4.11\)](#page-32-1)

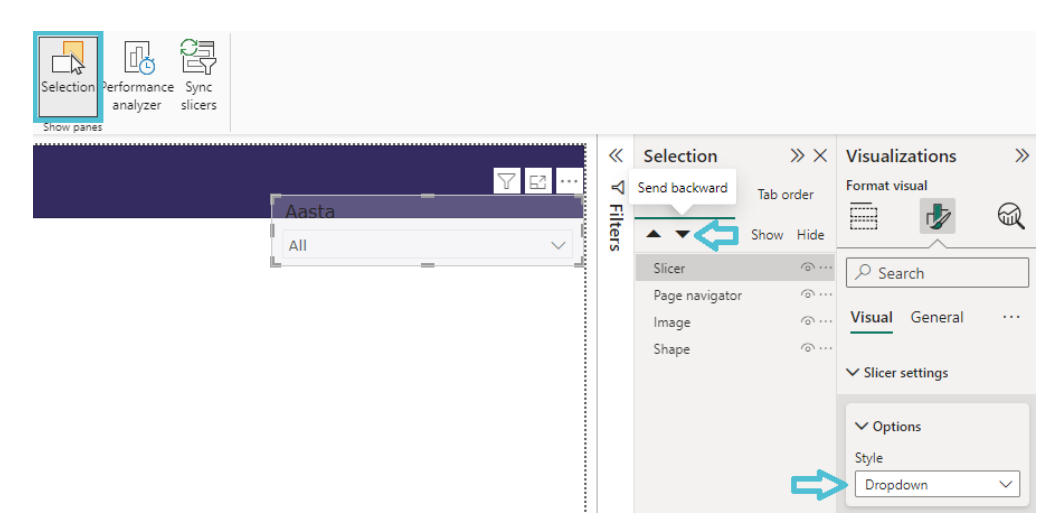

<span id="page-32-1"></span>Joonis 4.11 Rippmenüüks kohandamine ja selektsioonikihtide järjekorra muutmine Järgnevalt on esitatud pilt aruande päisest valmis kujul (vt [Joonis 4.12\)](#page-33-2). Päise navigatsioonimenüü hõlmab logo ja kaheksat aruande lehekülje pealkirja, võimaldades kasutajal aruande lehekülgede vahel mugavalt liikuda. Päisele on lisatud aasta filtri rippmenüü, mis võimaldab visuaale vastavalt valitud aastale aruande lehekülgedel muuta.

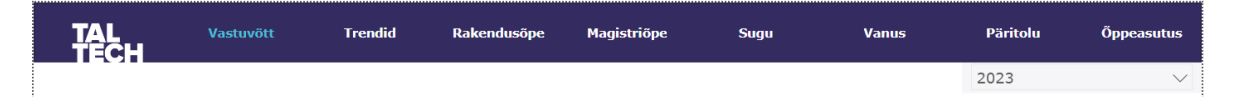

<span id="page-33-2"></span>Joonis 4.12 Aruande päis

#### <span id="page-33-0"></span>**4.3 Aruande leheküljed**

Aruandele "TalTech Virumaa kolledži sisseastumisandmed" loodi kokku kaheksa aruande lehekülge. Järgnevates alapeatükkides antakse ülevaade kõigist aruande lehekülgedest ja neile loodud visuaalidest.

#### <span id="page-33-1"></span>**4.3.1 Üldine vastuvõtustatistika**

TalTech Virumaa kolledži üldise vastuvõtustatistika visualiseerimiseks loodi aruande lehekülg "Vastuvõtt" (vt [Joonis 4.13\)](#page-34-1) pealkirjaga "Üldine vastuvõtustatistika", kuhu loodi järgmised visuaalid:

- **Kaardi visuaal** "Vastuvõetud", et kuvada vastuvõetud üliõpilaste koguarvu.
- **Ringdiagramm** "Kõik erialad", et visualiseerida vastuvõetud üliõpilaste arvu erialade lõikes kõigil erialadel.
- **Ringdiagramm** "Rakenduskõrghariduse erialad", mis visualiseerib vastuvõetud üliõpilaste arvu rakenduskõrghariduse erialade lõikes.
- **Ringdiagramm** "Magistrierialad", mis näitab vastuvõetud üliõpilaste arvu magistrierialadel.
- **Sektordiagramm** "Õppeaste", et visualiseerida rakenduskõrghariduse ja magistriõppesse astunud üliõpilaste arvu numbriliselt ja protsentuaalselt.
- **Sektordiagramm** "Õppevorm", et näidata sessioon- ja päevaõppesse astunud üliõpilaste arvu numbriliselt ja protsentuaalselt.
- **Tabel**, kus on esitatud eriala nimetus, eriala kood, päeva- ja sessioonõppesse sisse astunud üliõpilaste arv, üliõpilaste koguarv ning üliõpilaste arvu kogusumma protsentuaalselt.

|                               | <b>Vastuvõtt</b>                                                     | <b>Trendid</b> | Rakendusõpe                  | <b>Magistriõpe</b>                                 |                                            | Sugu | <b>Vanus</b>                     | <b>Päritolu</b>                                     | Öppeasutus   |
|-------------------------------|----------------------------------------------------------------------|----------------|------------------------------|----------------------------------------------------|--------------------------------------------|------|----------------------------------|-----------------------------------------------------|--------------|
|                               | ÜLDINE VASTUVÕTUSTATISTIKA                                           |                |                              | Vastuvõetud<br>159                                 |                                            |      |                                  | 2023                                                | $\checkmark$ |
| Kõik erialad                  | <b>Friala kood</b><br>$\bullet$ EDTR                                 |                | Rakenduskõrghariduse erialad | Eriala kood                                        | Magistrierialad                            |      | Eriala kood<br>$\bullet$ EARM    | <b>Õppeaste</b><br>● Rakenduskõrgharidus ● Magister |              |
|                               | $\bullet$ EARM<br>$\bullet$ EDKR<br>$\bullet$ FDIR<br>$\bullet$ IABM |                |                              | $\bullet$ EDTR<br>$\bullet$ EDKR<br>$\bullet$ EDJR |                                            |      | $\bullet$ IABM<br>$\bullet$ RAKM | 65<br>(41%)<br>94<br>(59%)                          |              |
| Eriala                        |                                                                      |                |                              |                                                    | Eriala kood Päevaõppes Sessioonõppes Kokku |      | %GT                              | Öppevorm                                            |              |
| Äriinfotehnoloogia            |                                                                      |                | <b>IABM</b>                  |                                                    | 16                                         | 16   | 10.06%                           | ● sessioonõpe ● päevaõpe                            |              |
|                               | Arukad süsteemid ja rakendusinfotehnoloogia                          |                | <b>EDTR</b>                  | 10                                                 | 33                                         | 43   | 27.04%                           |                                                     |              |
| Keemiatehnoloogia             |                                                                      |                | <b>EDKR</b>                  | 15                                                 | 12                                         | 27   | 16.98%                           |                                                     |              |
| Kütuste keemia ja tehnoloogia |                                                                      |                | <b>RAKM</b>                  |                                                    | $\overline{7}$                             | 7    | 4.40%                            |                                                     |              |
|                               | Masinaehitus- ja energiatehnoloogia protsesside juhtimine            |                | <b>EDJR</b>                  | 11                                                 | 13                                         | 24   | 15.09%                           | 36<br>(23%)                                         |              |
| Rohelised energiatehnoloogiad |                                                                      |                | EARM                         |                                                    | 42                                         | 42   | 26.42%                           | 123                                                 |              |

<span id="page-34-1"></span>Joonis 4.13 Aruande lehekülg "Vastuvõtt"

#### <span id="page-34-0"></span>**4.3.2Vastuvõtu trendid**

Aruande leheküljel "Trendid" (vt [Joonis 4.14\)](#page-35-1), mis kannab pealkirja "Vastuvõtu trendid" on kujutatud TalTech Virumaa kolledži vastuvõtu trende aastate lõikes järgmiste visuaalide abil:

- **Joon- ja virnastatud tulpdiagramm** "Vastuvõtu trend erialade kaupa", mis visualiseerib vastuvõetud üliõpilaste arvu trendi läbi aastate kõigi erialade lõikes võrreldes üliõpilaste koguarvuga.
- **Joon- ja virnastatud tulpdiagramm** "Vastuvõtu trend õppeastme järgi", mis näitab magistri- ja rakenduskõrgharidusõppesse vastu võetud üliõpilaste trendi läbi aastate võrreldes üliõpilaste koguarvuga.
- **Joon- ja virnastatud tulpdiagramm** "Vastuvõtu trend õppevormi järgi", näidates päeva- ja sessioonõppesse vastuvõetud üliõpilaste trendi läbi aastate võrreldes üliõpilaste koguarvuga.

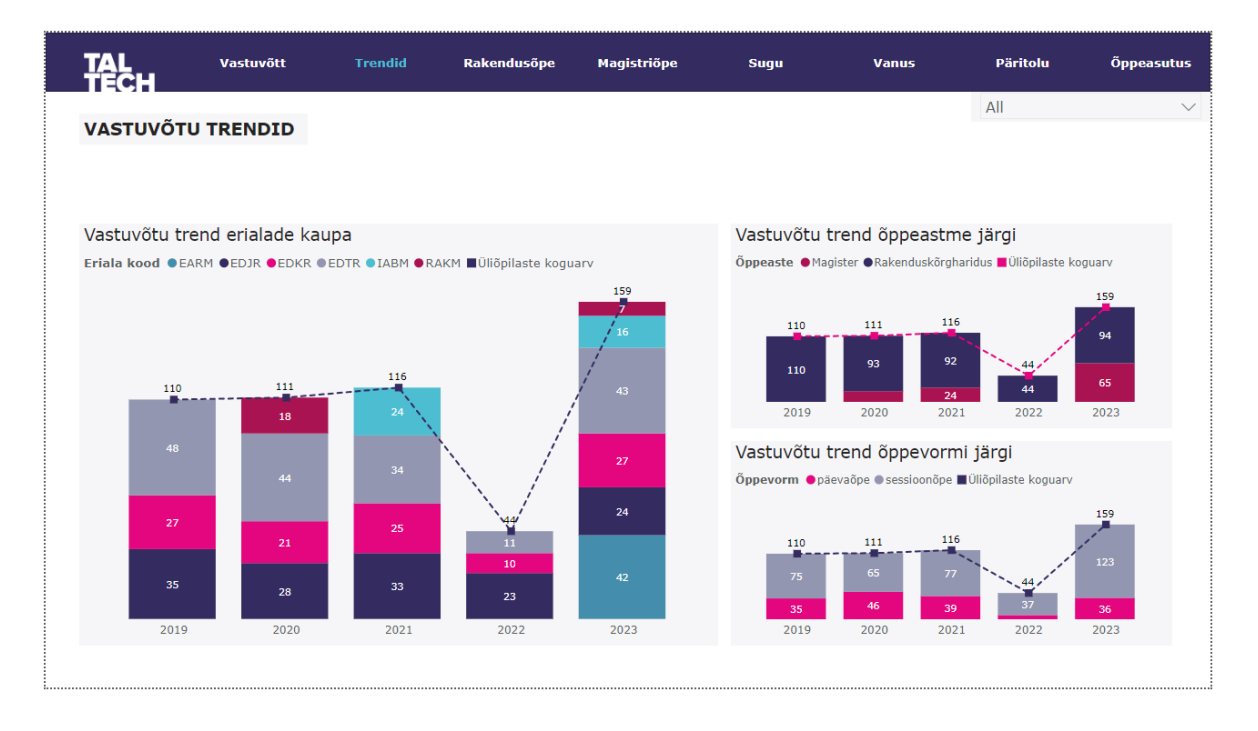

<span id="page-35-1"></span>Joonis 4.14 Aruande lehekülg "Trendid"

#### <span id="page-35-0"></span>**4.3.3Rakendusõppe vastuvõtt**

TalTech Virumaa kolledži rakenduskõrghariduse vastuvõtustatistika visualiseerimiseks loodi aruande lehekülg "Rakendusõpe" (vt [Joonis 4.15\)](#page-36-1) pealkirjaga "Rakendusõppe vastuvõtt". Lehekülg filtreeriti rakenduskõrghariduse õppevormi järgi ja sellele loodi järgmised visuaalid:

- **Kaardi visuaal** "Vastuvõetud", mis kuvab rakenduskõrghariduse erialadele vastuvõetud üliõpilaste arvu.
- **Ringdiagramm** "Rakenduskõrghariduse vastuvõtt", mis visualiseerib rakenduskõrghariduse erialadele vastu võetud üliõpilaste arvu nii numbriliselt kui ka protsentuaalselt.
- **Sektordiagramm**, mis näitab rakenduskõrghariduse erialadele vastu võetud üliõpilaste arvu päeva- ja sessioonõppe lõikes nii numbriliselt kui ka protsentuaalselt.
- **Joon- ja virnastatud tulpdiagramm** "Vastuvõtu trend erialade kaupa", et illustreerida vastuvõetud üliõpilaste arvu trendi läbi aastate kõikidel rakenduskõrghariduse erialadel võrreldes üliõpilaste koguarvuga.
- **Joon- ja virnastatud tulpdiagramm** "Vastuvõtu trend õppevormi järgi", et kajastada rakenduskõrghariduse erialadele vastuvõetud üliõpilaste arvu trendi päeva- ja sessioonõppes läbi aastate võrreldes üliõpilaste koguarvuga.
- **Rühmitatud tulpdiagramm** "Õppevorm erialade kaupa", mis näitab päeva ja

sessioonõppesse astunud üliõpilaste arvu rakenduskõrghariduse erialade kaupa.

• **Tabel**, kus on esitatud eriala nimetus, eriala kood, päeva- ja sessioonõppesse astunud üliõpilaste arv, üliõpilaste koguarv ning üliõpilaste arvu kogusumma protsentuaalselt.

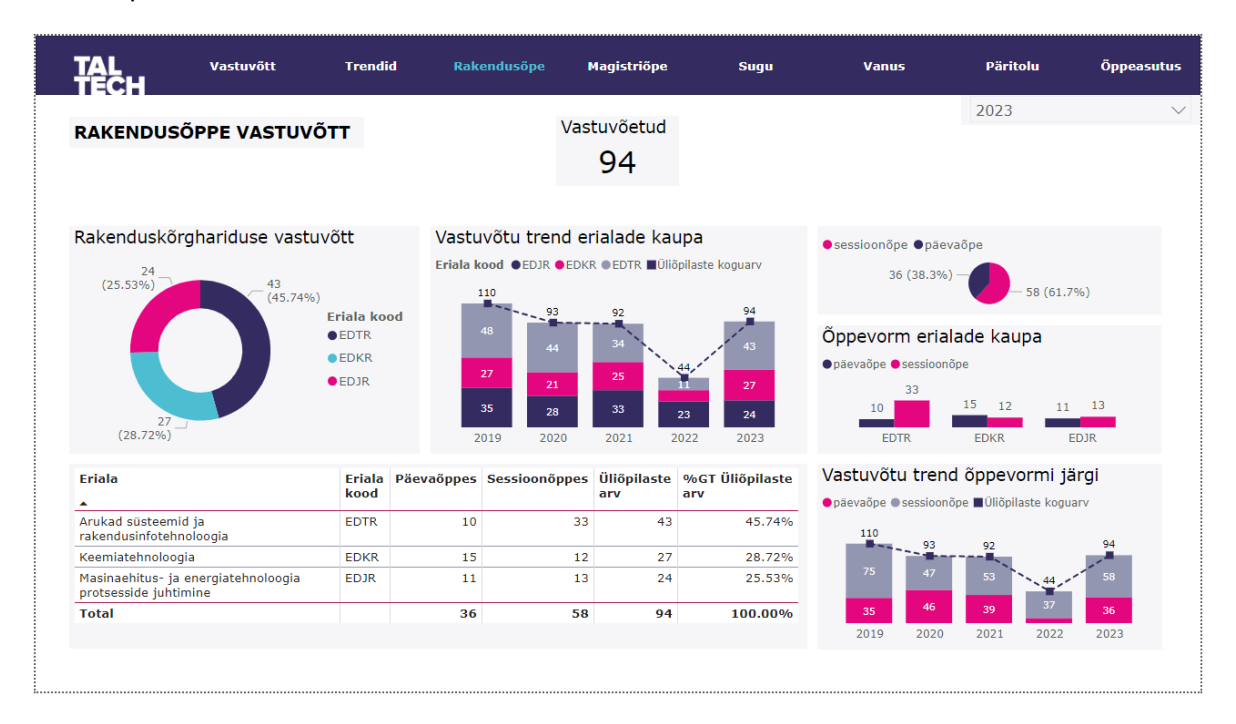

<span id="page-36-1"></span>Joonis 4.15 Aruande lehekülg "Rakendusõpe"

#### <span id="page-36-0"></span>**4.3.4Magistriõppe vastuvõtt**

Selleks et visualiseerida TalTech Virumaa kolledži magistrierialadele vastuvõtu statistikat, loodi aruande lehekülg "Magistriõpe" (vt [Joonis 4.16\)](#page-37-1) pealkirjaga "Magistriõppe vastuvõtt", millele lisati filtreerimine magistriõppe järgi ja kuhu loodi järgmised visuaalid:

- **Kaardi visuaal** "Vastuvõetud", mis kuvab magistrierialadele vastu võetud üliõpilaste arvu.
- **Ringdiagramm** "Magistrierialade vastuvõtt", visualiseerimaks magistrierialadele vastu võetud üliõpilaste arvu nii numbriliselt kui ka protsentuaalselt.
- **Tabel**, kus on esitatud eriala nimetus, eriala kood, üliõpilaste koguarv ning üliõpilaste arvu kogusumma protsentuaalselt.

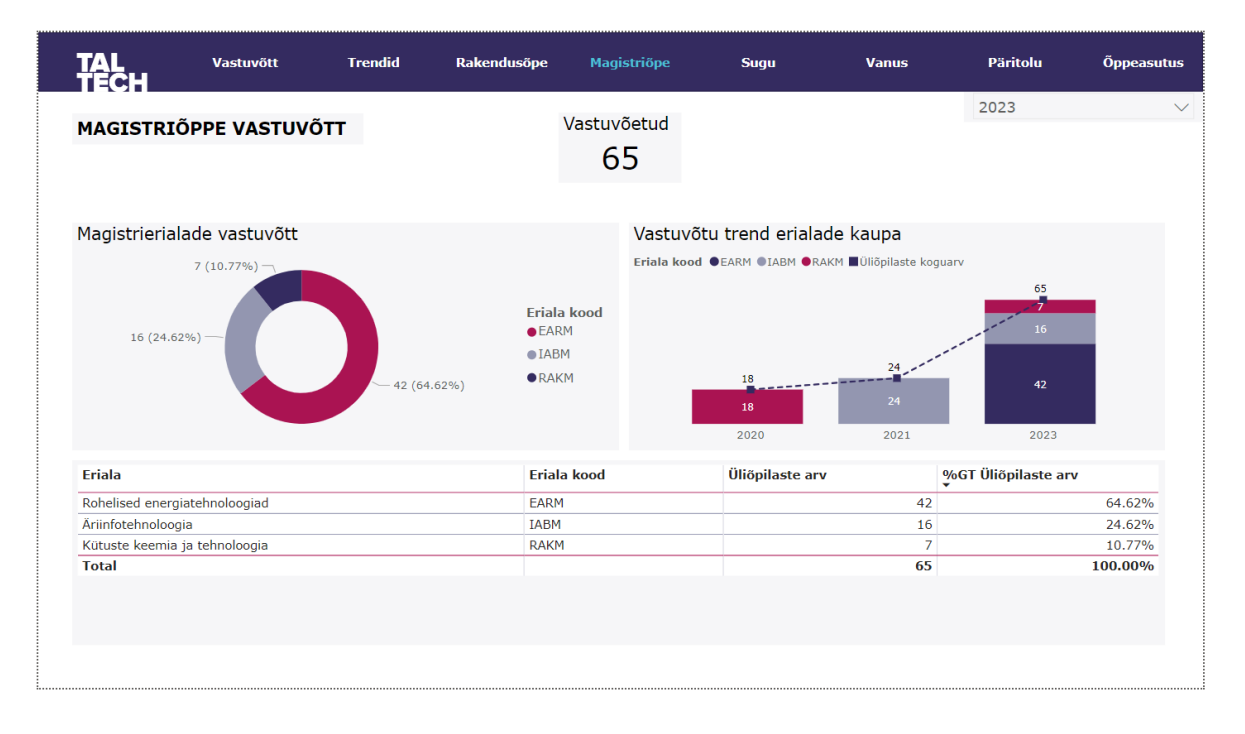

<span id="page-37-1"></span>Joonis 4.16 Aruande lehekülg "Magistriõpe"

#### <span id="page-37-0"></span>**4.3.5 Üliõpilaste sooline jaotus**

Aruande leheküljel "Sugu" (vt [Joonis 4.17\)](#page-38-1), mis kannab pealkirja "Üliõpilaste sooline jaotus", on esitatud Virumaa kolledži vastuvõtustatistika üliõpilaste soolise jaotuse järgi järgmiste visuaalide abil:

- **Ringdiagramm** "Üliõpilaste sooline jaotus", mis visualiseerib üliõpilaste soolist jaotust numbriliselt ja protsentuaalselt.
- Joon- ja virnastatud tulpdiagramm "Üliõpilaste sooline jaotus erialati", mis visualiseerib mees- ja naissoost üliõpilaste arvu erialade lõikes võrreldes üliõpilaste koguarvuga.
- **100% virnastatud tulpdiagramm** "Üliõpilaste protsentuaalne sooline jaotus erialati", mis visualiseerib mees- ja naissoost üliõpilaste protsentuaalset jaotust erialade kaupa.
- **Tabel**, kus on toodud eriala nimetus, eriala kood, mees- ja naissoost üliõpilaste arv, üliõpilaste koguarv ning üliõpilaste arvu kogusumma protsentuaalselt.
- **Filtri visualisaal**, võimaldamaks kõiki lehekülje visuaale filtreerida vastavalt õppeastmele ja õppevormile.

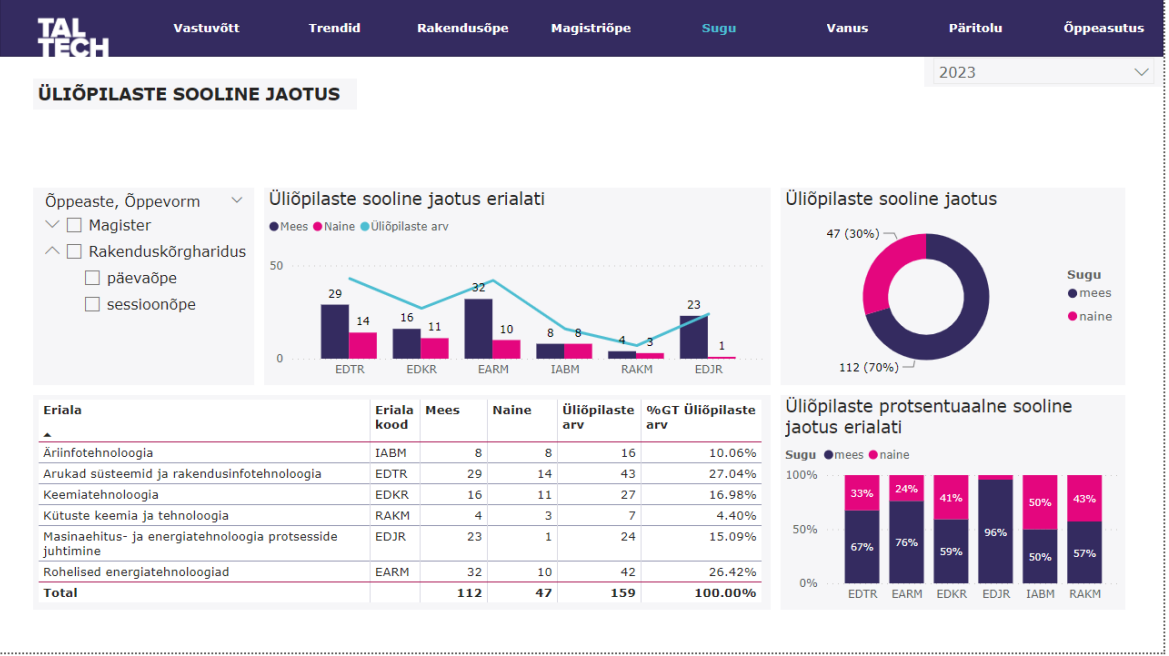

<span id="page-38-1"></span>Joonis 4.17 Aruande lehekülg "Sugu"

#### <span id="page-38-0"></span>**4.3.6 Üliõpilaste vanuseline jaotus**

Aruande leheküljel "Vanus" (vt [Joonis 4.18\)](#page-39-1), mis kannab pealkirja "Üliõpilaste vanuseline jaotus", on esitatud TalTech Virumaa kolledži üliõpilaste vanuseline jaotus järgmiste visuaalide abil:

- **Ringdiagramm** "Üliõpilaste vanusevahemike jaotus", mis visualiseerib üliõpilaste vanusevahemike jaotust numbriliselt ja protsentuaalselt.
- **Tulpdiagramm** "Üliõpilaste vanusevahemike jaotus erialati", mille abil visualiseeritakse üliõpilaste arvu vanusevahemike kaupa. Selle kõrvale on loodud filtri visualisaal, võimaldamaks erialade kaupa filtreerimist.
- Rühmitatud tulpdiagramm "Üliõpilaste vanuseline jaotus erialati", mis kuvab üliõpilaste minimaalset, keskmist ja maksimaalset vanust erialade kaupa.

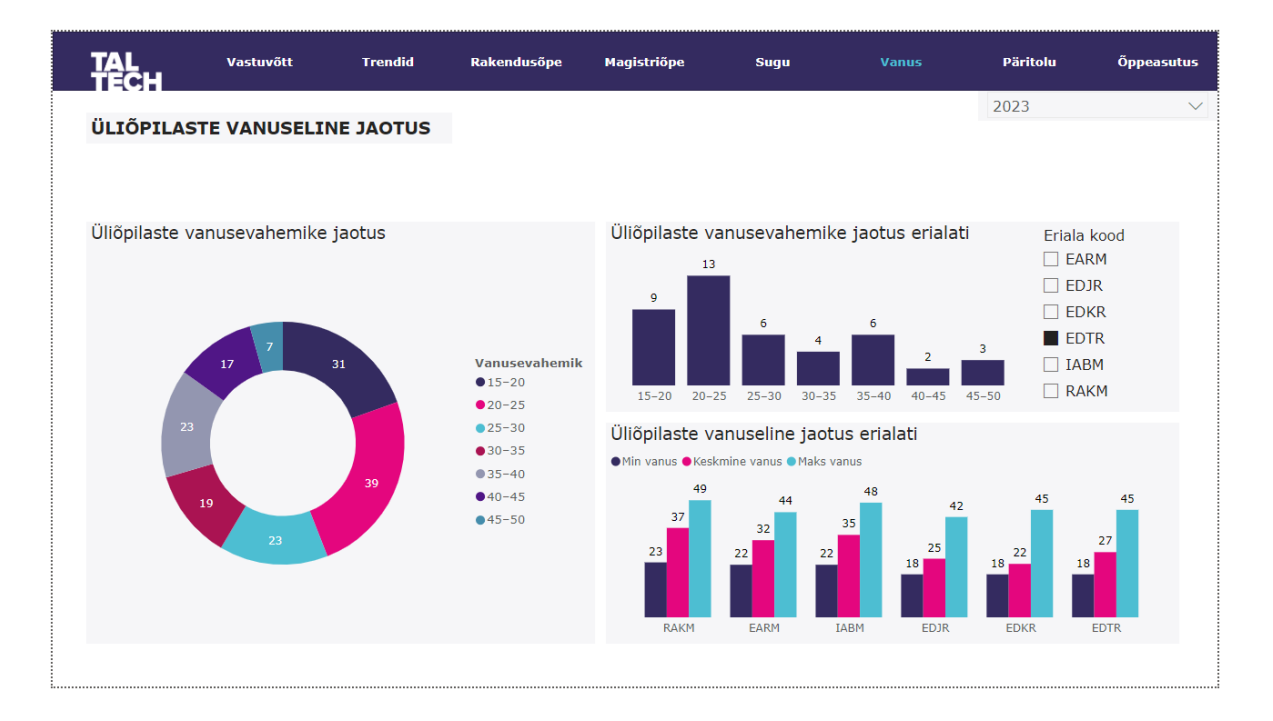

<span id="page-39-1"></span>Joonis 4.18 Aruande lehekülg "Vanus"

#### <span id="page-39-0"></span>**4.3.7 Üliõpilaste päritolu**

Aruande leheküljel "Päritolu" (vt [Joonis 4.19\)](#page-40-1) on esitatud TalTech Virumaa kolledži üliõpilaste kodakondsuse ja maakondliku päritolu statistika. Selleks on loodud järgmised seitse visuaali:

- **· Tulpdiagramm** "Üliõpilaste päritolu", mis kujutab üliõpilaste arvu maakondade kaupa.
- **Tornaadodiagramm** "Päritolu õppevormi alusel", et visualiseerida päeva- ja sessioonõppe üliõpilaste arvu jagunemist maakondade vahel.
- Geograafilise kaardi visuaal "Päritolu maakondlik jaotus", mis kuvab kaardil üliõpilaste maakondlikku jaotust erineva suurusega mullide abil.
- **Ringdiagramm** "Üliõpilaste kodakondsus", mis visualiseerib üliõpilaste arvu jaotust kodakondsuse järgi.
- **Tabel** maakondadega, mis näitab maakonda, päeva- ja sessioonõppes olevate üliõpilaste arvu ning üliõpilaste koguarvu.
- **Tabel** kodakondsusega, mis esitab kodakondsuse, üliõpilaste arvu ja üliõpilaste koguarvu protsentuaalselt.
- **Filtrivisuaal**, mis võimaldab teisi visuaale filtreerida vastavalt eriala koodile.

|                                                                                                    | <b>Vastuvõtt</b>       |                      | <b>Trendid</b> | Rakendusõpe                                                                                                    | Magistriõpe                                                                            | Sugu                                 | <b>Vanus</b>                                 | <b>Päritolu</b>                                                                              | <b>Õppeasutus</b>      |
|----------------------------------------------------------------------------------------------------|------------------------|----------------------|----------------|----------------------------------------------------------------------------------------------------|----------------------------------------------------------------------------------------|--------------------------------------|----------------------------------------------|----------------------------------------------------------------------------------------------|------------------------|
| ÜLIÕPILASTE PÄRITOLU                                                                                                    |                        |                      |                |                                                                                                    |                                                                                        |                                      |                                              | 2023                                                                                         | $\checkmark$           |
| Üliõpilaste päritolu<br>67<br>50<br>36<br>$\Omega$<br><b>Ida-Viru</b><br>ntationnata Hartu Tartue-Viru Rapla Villandi parnu <sub>Saare</sub><br><b>Maakond</b> |                        | Päeva Sessioon Kokku |                | päevaõpe Sessioonõpe<br>Ida-Viru maakond<br>määramata<br>Harju maakond<br>Tartu maakond<br>Lääne-Viru maakond<br>Rapla maakond<br>Viljandi maakond | Päritolu õppevormi alusel<br>44<br>23<br>5<br>36<br>32<br>15<br>10<br>$0$  2<br>$0$  2 | Archipelago Sea<br>Microsoft Bing    | Päritolu maakondlik jaotus<br><b>ESTONIA</b> | Parnu Viljandi<br>Tartu<br>Mazsalaca VRüjiena<br>Stkenči<br>Salacqr#2023 TomTom, @ 2023 Micr | Pskoy<br>Terms         |
| Harju maakond<br>Ida-Viru maakond                                                                                                    | õppes õppes<br>4<br>23 | 32<br>44             | 36<br>67       | <b>FARM</b>                                                                                                    | Üliõpilaste kodakondsus<br>$11 - 1 -$                                                  |                                      | Kodakondsus Üliõpilaste                      | arv                                                                                          | %GT Üliõpilaste<br>arv |
| Lääne-Viru maakond                                                                                                    | 4                      |                      | 4              | EDJR                                                                                                    | 18                                                                                     | <b>Kodakondsus</b><br><b>O</b> Festi | Festi                                        | 129                                                                                          | 81.13%                 |
| määramata                                                                                                    | 5                      | 36                   | 41             | <b>EDKR</b>                                                                                                    |                                                                                        | <b>O</b> määramata                   | Leedu                                        | 1                                                                                            | 0.63%                  |
| Pärnu maakond                                                                                                    |                        | 1                    | $\mathbf{1}$   | <b>FDTR</b>                                                                                                    |                                                                                        | <b>Nenemaa</b>                       | määramata                                    | 18                                                                                           | 11.32%                 |
| Rapla maakond<br>Saare maakond                                                                                                    |                        | $\overline{2}$       | $\overline{2}$ | $\Box$ IABM                                                                                                    |                                                                                        |                                      | Venemaa                                      | 11                                                                                           | 6.92%                  |
|                                                                                                    |                        | $\mathbf{1}$         | 1.<br>159      | $\neg$ RAKM                                                                                                    | 129                                                                                    | <b>OLeedu</b>                        | <b>Total</b>                                 | 159                                                                                          | 100.00%                |

<span id="page-40-1"></span>Joonis 4.19 Aruande lehekülg "Päritolu"

#### <span id="page-40-0"></span>**4.3.8 Üliõpilaste eelnev õppeasutus**

Aruande leheküljel "Õppeasutus" (vt [Joonis 4.20\)](#page-41-0) on esitatud statistika TalTech Virumaa kolledžisse astunud üliõpilaste eelneva õppeasutuse kohta. Selleks loodi viis visuaali:

- **Tulpdiagramm** "Kuld- või hõbemedaliga sisseastujad", mis kujutab kuld- või hõbemedaliga sisseastunud üliõpilaste arvu erialade kaupa.
- **Rühmitatud tulpdiagramm** "Lõputunnistuse keskmine hinne erialati", mis visualiseerib erialade kaupa sisseastunud üliõpilaste minimaalset, keskmist ja maksimaalset keskmise hinde jaotust.
- **Tabel**, mis näitab keskhariduse õppeasutust ja üliõpilaste arvu.
- **Tabel**, mis näitab kõrghariduse õppeasutust ja üliõpilaste arvu.
- **Filtrivisuaal**, mis võimaldab leheküljel andmeid filtreerida eriala koodi alusel.

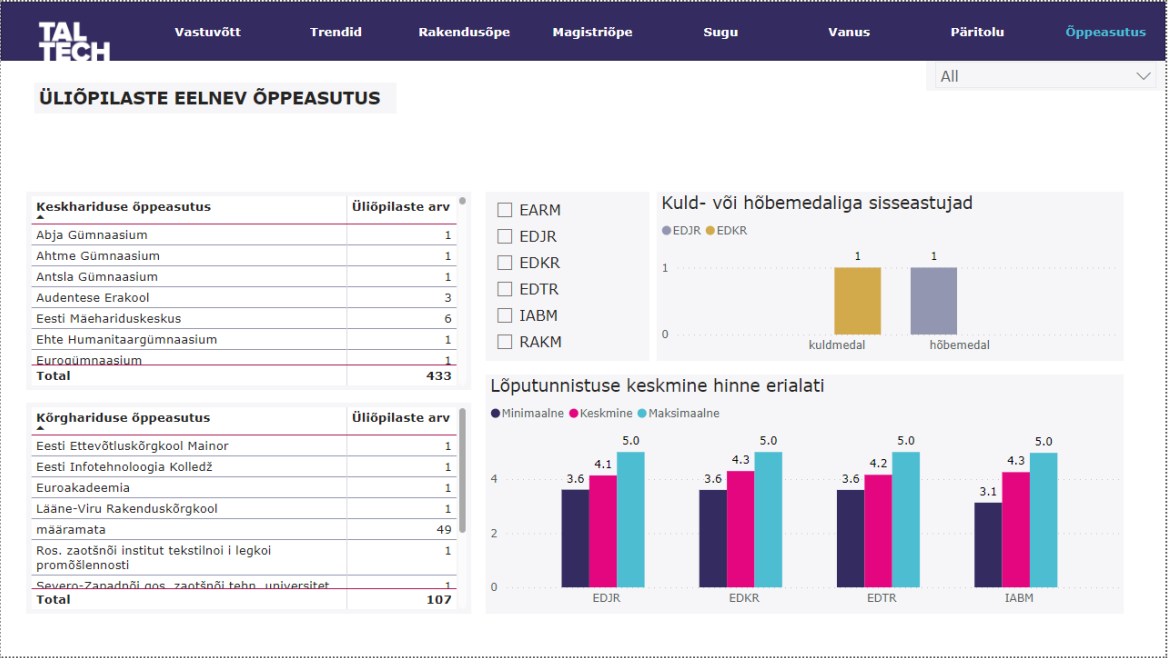

<span id="page-41-0"></span>Joonis 4.20 Aruande lehekülg "Õppeasutus"

## <span id="page-42-0"></span>**5. RAKENDUSE LOOMINE JA AUTOMATISEERIMINE**

Power BI võimaldab Power BI Desktopi tarkvaras loodud aruandeid publitseerida <https://app.powerbi.com/> veebikeskkonnas, kus rakendusele saab jagada juurdepääsu teistele organisatsiooni liikmetele vaatamiseks. Ühtlasi luuakse rakenduse publitseerimisel rakenduse link, mis võimaldab rakenduse integreerida otse organisatsiooni enda veebileheküljele. Aruande rakendusena publitseerimiseks on tarvis see kõigepealt üles laadida töölauakeskkonda *Workspace*. [19]

Selleks et aruanne publitseerida rakendusena, mis uueneks automaatselt, tuli lähteandmed laadida üles OneDrive'i pilve ja muuta Power BI Desktopis aruande faili algallikaks OneDrive'i pilves asuv Exceli fail [20]. Kui aruanne sai rakendusena publitseeritud, siis oli tarvis sisse viia rakenduse automaatseks uuendamiseks vajalikud seadistused.

Käesolevas lõputöö peatükis kirjeldatakse rakenduse loomise ja automatiseerimise protsessi lähemalt ja antakse ülevaade rakenduse uuendamise protsessist.

# <span id="page-42-1"></span>**5.1 Faili algallika muutmine OneDrive'i asukohaks**

Selleks et siduda Power BI Desktopis faili allikaks faili asukoht OneDrive'is, laaditi fail pilve ja avati seejärel Desktopi rakendusena, mis võimaldas kopeerida faili asukoha, valides menüüs *Info – Copy path* (vt [Joonis 5.1\)](#page-42-2).

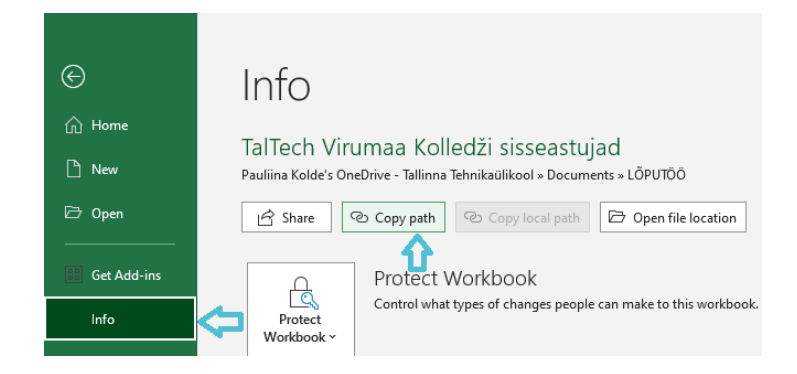

Joonis 5.1 OneDrive'i faili asukoha kopeerimine

<span id="page-42-2"></span>Järgmise sammuna suunduti Power BI Desktopi, kus valides *Home* menüüst *Transform data,* suunduti edasi Power Query Editori redaktorisse. Power Query Editori rakendatud etappide jaotises *Applied Steps* tuli kõigi kolme tabeli puhul muuta lähteallikas *Source,* vajutades selle kõrval asuvale hammasratta ikoonile (vt [Joonis 5.2\)](#page-42-3).

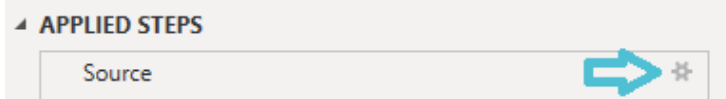

<span id="page-42-3"></span>Joonis 5.2 Lähteallika muutmine

Avanenud hüpikaknas kopeeriti OneDrive'i faili asukoht *File path* lahtrisse, eemaldati lingilt lõpp "?web=1" ja vajutati OK (vt [Joonis 5.3\)](#page-43-1).

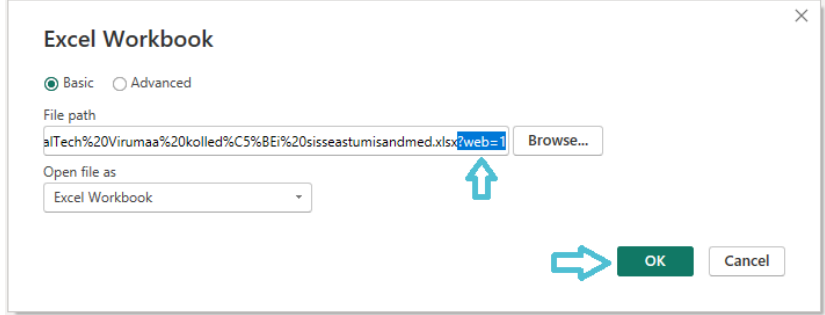

#### <span id="page-43-1"></span>Joonis 5.3 Muudatused lähteallikas

Selleks et Power BI saaks OneDrive pilvega ühenduse, tuli organisatsiooni kontoga sisse logida (vt [Joonis 5.4\)](#page-43-2).

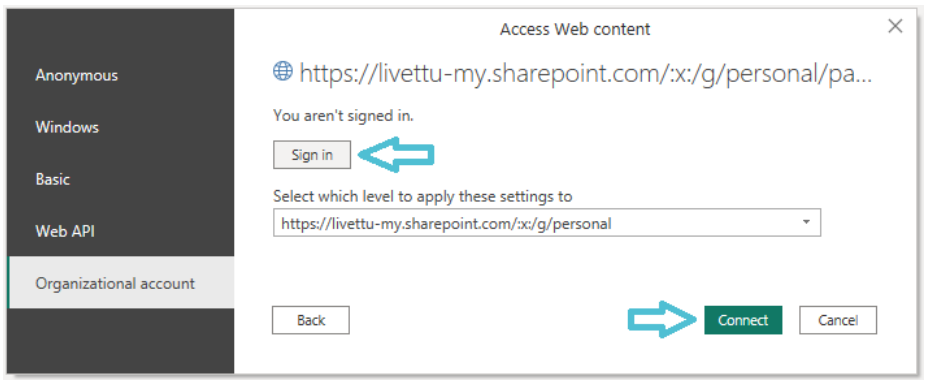

<span id="page-43-2"></span>Joonis 5.4 Organisatsiooni konto autentimine

# <span id="page-43-0"></span>**5.2 Aruande publitseerimine rakendusena**

TalTech Virumaa kolledži üliõpilastele on Power BI veebikeskkonnas loodud töölaud Students Projects. Aruanne laaditi Power BI veebikeskkonda üles, valides külgmenüüst *Workspace* töölaua Student Projects ja seejärel töölaua menüüst *Upload – OneDrive for Business* (vt [Joonis 5.5\)](#page-43-3)

<span id="page-43-3"></span>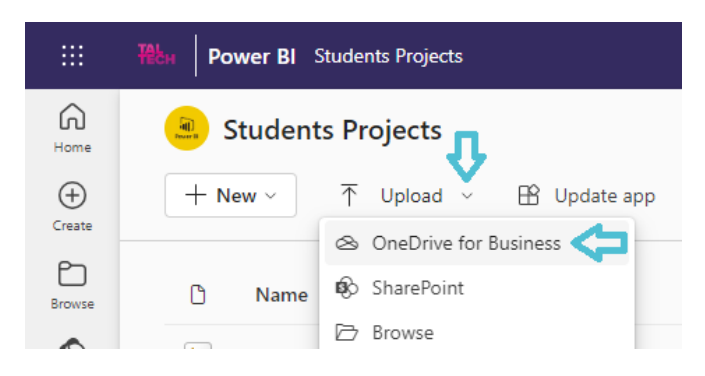

Joonis 5.5 Aruande laadimine OneDrive'ist Power BI veebikeskkonda

Seejärel uuendati töölaua rakendust, valides menüüst *Update App* ja määrates avanenud vaates *Setup* rakendusele nime, tutvustuse, logo pildi ja teemavärvi, suunduti edasi vaatesse *Content* (vt [Joonis 5.6\)](#page-44-0).

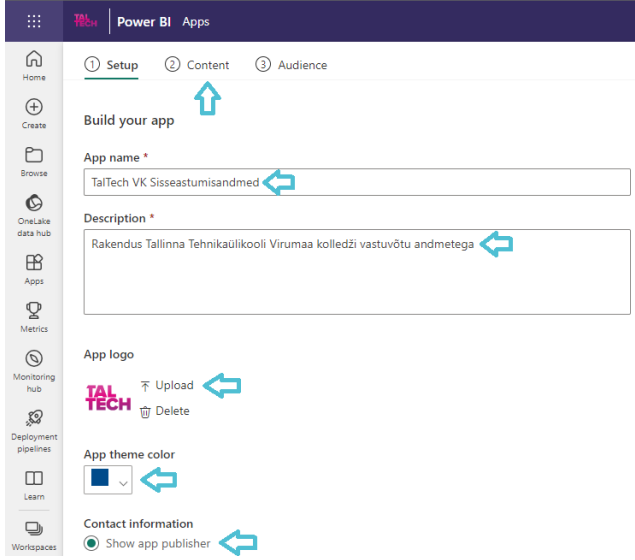

<span id="page-44-0"></span>Joonis 5.6 Rakendusele andmete määramine

Vaates *Content* lisati rakendusele aruanne ja suunduti edasi vaatesse *Audience* (vt [Joonis 5.7\)](#page-44-1).

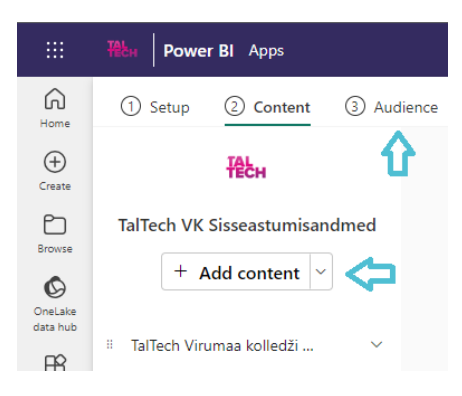

Joonis 5.7 Rakendusele aruande lisamine

<span id="page-44-1"></span>Vaates *Audience* kontrolliti kõik aruande leheküljed üle, lisati vajalikud juurdepääsud, aktiveeriti rakenduse jagamise võimalus ja publitseeriti rakendus, vajutades nupule *Publish app* (vt [Joonis 5.8\)](#page-45-1).

| 曲                                           | Power BI Apps                                                                                                    |                                                           |                                              | Q Search                     |                                          |                                            |                |                                                              |                                  | $\mathcal{P}$ $\otimes$ $\bot$ ?<br>Trial:<br>inat<br>59 days left     |
|---------------------------------------------|----------------------------------------------------------------------------------------------------|-----------------------------------------------------------|----------------------------------------------|------------------------------|------------------------------------------|--------------------------------------------|----------------|--------------------------------------------------------------|----------------------------------|------------------------------------------------------------------------|
| ⋒<br>Home<br>$\bigoplus$<br>Create<br>O     | 2 Content<br>3 Audience<br>(1) Setup<br>Audience<br>Manage your audiences and their permissions. Select what content each audience can see by toggling the eye icon.<br>TalTech VK Sisse<br>+ New Audience |                                                           |                                              |                              |                                          |                                            |                |                                                              |                                  |                                                                        |
| Berwse<br>$\circ$<br>OneLake<br>data hub    | <b>TAL</b><br>TalTech VK Sisseastumisa                                                                                                    | Vastuvõtt                                                 | <b>Trendid</b>                               | Rakendusõpe                  | <b>Magistriope</b>                       | Sugu                                       |                | Vanus                                                        | Öppear<br>Päritolu               | <b>Edit Audience</b><br><b>TalTech VK Sisseastuiad</b>                 |
| $\mathbb{B}$<br>Apps                        | TalTech Virumaa kolledži sis ®<br>$\sim$                                                                                                    | ÜLDINE VASTUVÕTUSTATISTIKA                                |                                              |                              | Vastuvõetud                              |                                            |                |                                                              | 2023                             | <b>Grant access to</b>                                                 |
| $\mathbf{Q}$<br>Metrics                     | Vastuvõtt                                                                                                    |                                                           |                                              |                              | 159                                      |                                            |                |                                                              |                                  | ◯ Entire organization <sup>①</sup> Learn m<br>Specific users or groups |
| $\circledcirc$<br>Monitoring<br>hub         | Trendid                                                                                                    | Kõik erialad                                              |                                              | Rakenduskõrghariduse erialad |                                          | Magistrierialad                            |                |                                                              | <b>Oppeaste</b>                  | Enter a name or email address                                          |
| 3                                           | Rakendusõpe                                                                                                    |                                                           | Eriala kood<br><b>OEDTR</b>                  |                              |                                          |                                            |                |                                                              | ● Rakenduskõrgharidus ● Magister | > Advanced                                                             |
| Deployment<br>pipelines<br>$\Box$<br>Learn  | Magistriõpe<br>Sugu                                                                                                    |                                                           | <b>OEARM</b><br><b>OEDKR</b><br><b>OEDJR</b> |                              | Eriala kood<br><b>OEDTR</b><br>E<br>@EDM |                                            |                | Eriala kood<br><b>OFARM</b><br><b>O</b> TABM<br><b>ORAKM</b> | 65<br>(41%)<br>94<br>(59.6)      | <b>Песи</b> Workspace users ©<br>Zanna Gratšjova                       |
| $\Box$                                      | Vanus                                                                                                    |                                                           | <b>OIABM</b>                                 |                              |                                          |                                            |                |                                                              |                                  | zanna.gratsjova@taltech.ee                                             |
| Workspaces                                  |                                                                                                    | Eriala                                                    |                                              |                              |                                          | Eriala kood Päevaõppes Sessioonõppes Kokku |                | %GT                                                          | Öppevorm                         |                                                                        |
| $\overline{\mathcal{L}}$<br><b>Students</b> | Päritolu                                                                                                    | <b>Ariinfotehnoloogia</b>                                 |                                              | IABM                         |                                          | 16                                         | 16             | 10.06%                                                       | <b>Osessioonope Opäevaõpe</b>    |                                                                        |
| <b>Projects</b>                             |                                                                                                    | Arukad süsteemid ja rakendusinfotehnoloogia               |                                              | EDTR                         | 10                                       | 33                                         | 43             | 27.04%                                                       |                                  |                                                                        |
|                                             | Oppeasutus                                                                                                    | Keemlatehnoloogia                                         |                                              | <b>EDKR</b>                  | 15                                       | 12                                         | 27             | 16.98%                                                       |                                  |                                                                        |
| $\left  \mathbf{H} \right $<br>Tellech      |                                                                                                    | Kütuste keemia ja tehnoloogia                             |                                              | RAKM                         |                                          | $\overline{z}$                             | $\overline{7}$ | 4.40%                                                        | $\frac{36}{(23\%)}$              |                                                                        |
| Virginian.                                  |                                                                                                    | Masinaehitus- ja energiatehnoloogia protsesside juhtimine |                                              | <b>EDJR</b>                  | 11                                       | 13                                         | 24             | 15.09%                                                       |                                  |                                                                        |
|                                             |                                                                                                    | Rohelised energiatehnoloogiad                             |                                              | EARM                         |                                          | 42                                         | 42             | 26.42%                                                       | 123                              |                                                                        |
|                                             |                                                                                                    | <b>Total</b>                                              |                                              |                              | 36                                       | 123                                        | 159            | 100.00%                                                      | (77%)                            |                                                                        |
| <b>Dower BI</b>                             |                                                                                                    |                                                           |                                              |                              |                                          |                                            |                |                                                              |                                  | <b>Update app</b>                                                      |

<span id="page-45-1"></span>Joonis 5.8 Rakenduse publitseerimine

Rakenduse publitseerimise järel ilmus hüpikaken rakenduse jagamise lingiga (vt [Joonis](#page-45-2)  [5.9\)](#page-45-2).

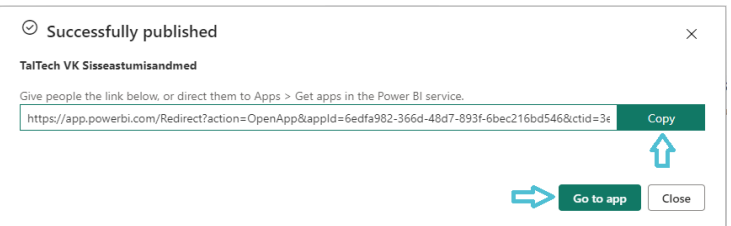

<span id="page-45-2"></span>Joonis 5.9 Rakenduse link

### <span id="page-45-0"></span>**5.3 Rakenduse uuendamise automatiseerimine**

Laadides aruande Power BI veebikeskkonda, loodi aruandest automaatselt semantiline mudel, millele on võimalik seadetest lisada automaatne uuendamine, vajutades ikoonile *Schedule refresh* (vt [Joonis 5.10\)](#page-45-3).

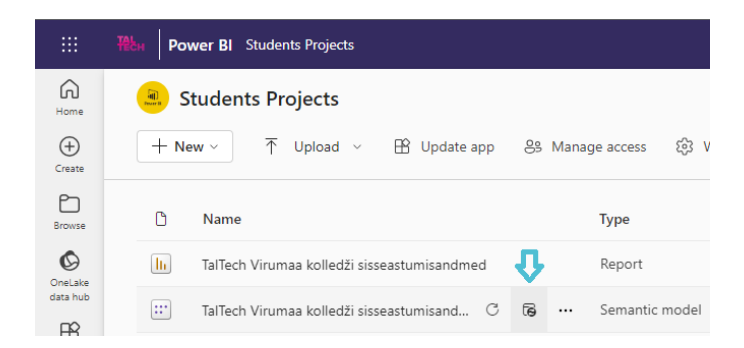

<span id="page-45-3"></span>Joonis 5.10 Semantilise mudeli uuendamine

Selleks et automaatset uuendamist sätestada, tuleb kõigepealt *Data source credentials* 

*- Edit credentials* kaudu andmeallikaga ühendus luua (vt [Joonis 5.11\)](#page-46-0).

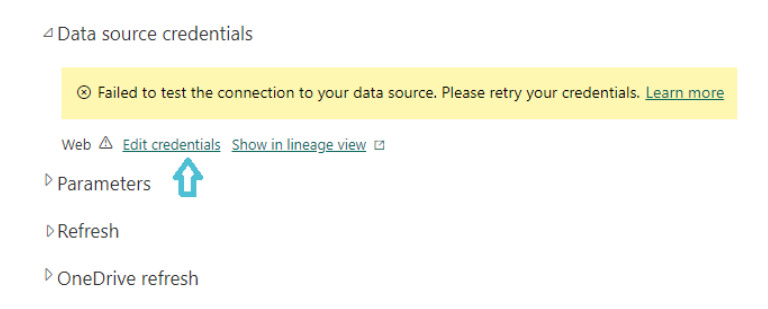

#### <span id="page-46-0"></span>Joonis 5.11 Andmeallikaga autentimine

Organisatsiooni kontoga ühenduse loomiseks tuli autentimise meetodina kasutada *Oauth2* ja valida privaatsuse tasemeks *Organizational* (vt [Joonis 5.12\)](#page-46-1) [21].

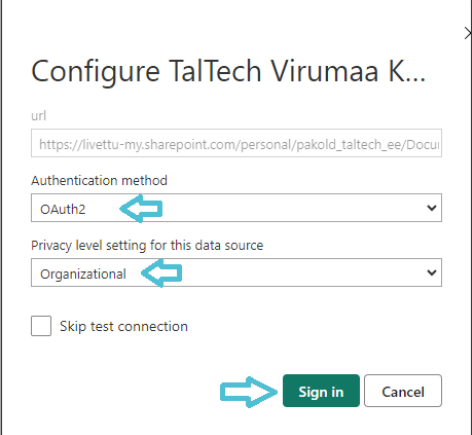

#### <span id="page-46-1"></span>Joonis 5.12 Autentimise meetodi määramine

Seejärel lülitati sisse OneDrive'i automaatsed uuendused iga tunni järel ja rakendati semantilise mudeli sünkroniseerimine automaatseteks uuendusteks nupust *Apply* (vt [Joonis 5.13\)](#page-46-2).

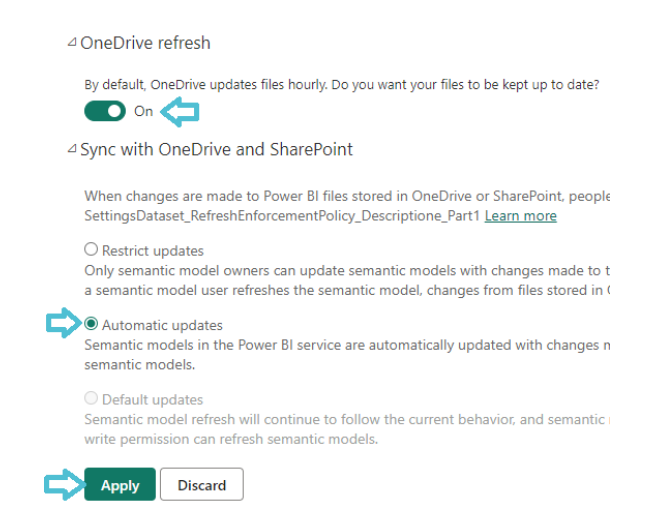

<span id="page-46-2"></span>Joonis 5.13 OneDrive'i sünkroniseerimine ja automaatsete uuenduste sisselülitamine

### <span id="page-47-0"></span>**5.4 Rakenduse uuendamise protsessi kirjeldus**

Rakenduse uuendamise protsess algab sellega, et programmijuhid saavad SAISist uued vastuvõtuandmed. Seejärel edastatakse andmed haridustehnoloogile, kes lisab vastuvõtuandmed OneDrive'is asuvasse Exceli faili nimega "TalTech Virumaa kolledži sisseastumisandmed". Kui Exceli fail on uuendatud, toimub umbes tunni aja jooksul automaatselt muudatus ka Power BI veebikeskkonnas, kus aruande semantilises failis ja aruandes "TalTech Virumaa kolledži sisseastumisandmed" tehakse uuendus vastavalt OneDrive's asuvale Exceli failile, mis rakendub siis ka Power BI rakendusele "TalTech VK sisseastumisandmed" (vt [Joonis 5.14\)](#page-47-1).

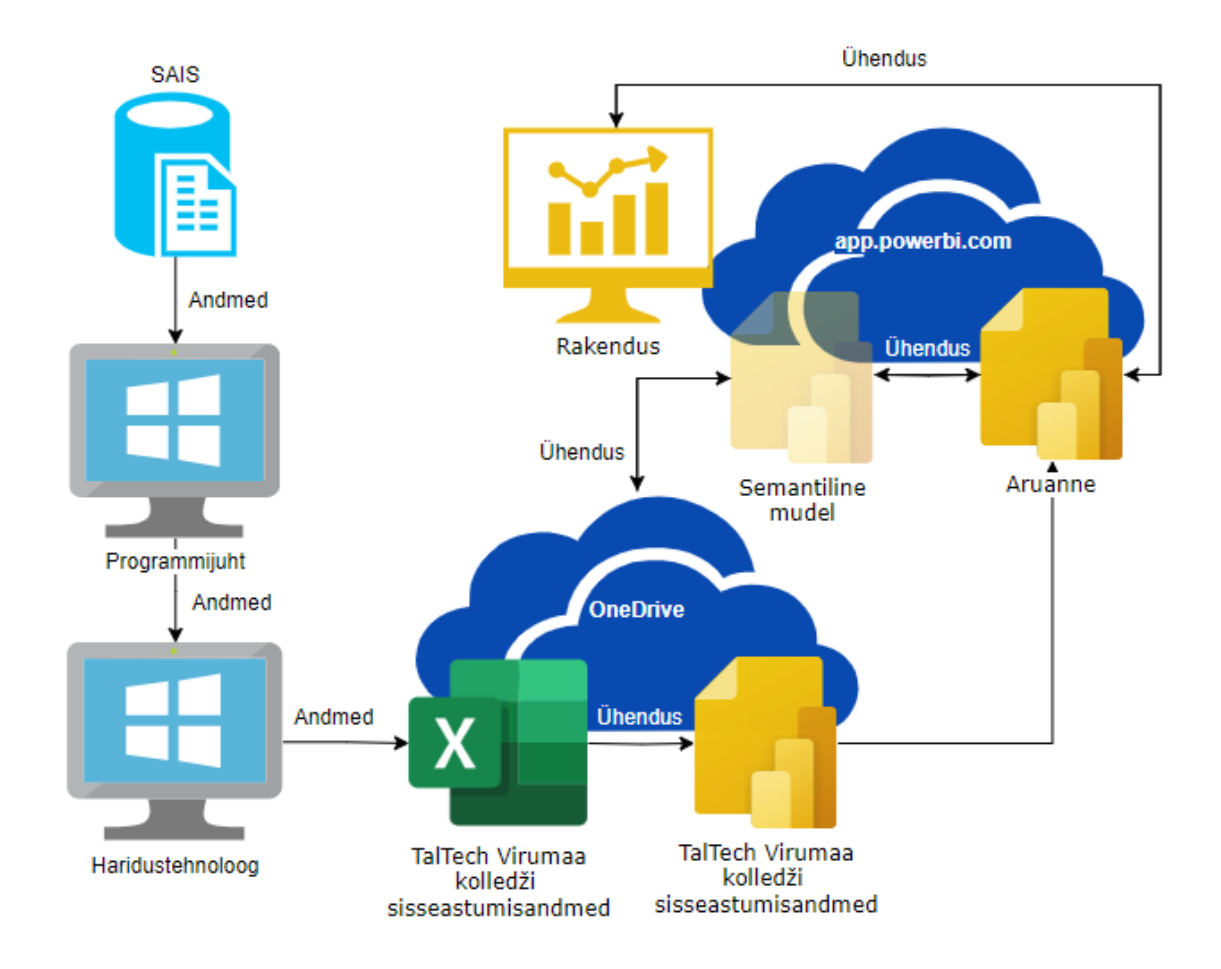

<span id="page-47-1"></span>Joonis 5.14 Rakenduse uuendamise protsessi vooskeem

# <span id="page-48-0"></span>**KOKKUVÕTE**

Käesoleva lõputöö peamiseks eesmärgiks oli automatiseerida TalTech Virumaa kolledži vastuvõtuandmete visualiseerimise protsess BI tarkvara abil, et hõlbustada kolledži vastuvõtustatistika analüüsimist. Power BI tarkvara valiti lähtudes tema turuliidri positsioonist ja Tallinna Tehnikaülikooli töötajate ligipääsetavusest tarkvarale.

Lõputöö autori ülesanneteks kujunes TalTech Virumaa kolledži probleemi kaardistamine, TalTech Virumaa kolledži aastate 2019–2023 vastuvõtuandmete visualiseerimiseks ette valmistamine, andmete visualiseerimine, aruande kujundamine ja aruande publitseerimine automaatselt uuendatava rakendusena.

Käesoleva lõputöö esimeses peatükis andis autor ülevaate lõputöö teema aktuaalsusest, kirjeldas lähemalt TalTech Virumaa kolledži vajadust vastuvõtuandmete visualiseerimise protsessi automatiseerimiseks ja põhjendas Power BI tarkvara valikut.

Andmete ettevalmistamise protsess hõlmas esialgse andmestikuga tutvumist MS Excelis, Power BI Desktopi Power Query Editori redaktoris põhjalikku andmestiku korrastamist ja andmemudeli loomist ning Power BI Desktopis andmete visualiseerimiseks oluliste arvutatud mõõdikute ja veergude lisamist.

Sisseastumisandmed visualiseeriti ja koostati Power BI aruanne, mis on teemade kaupa jaotatud kaheksaks leheküljeks: "Vastuvõtt", "Trendid", "Rakendusõpe", "Magistriõpe", "Sugu", "Vanus", "Päritolu" ja "Õppeasutus". Kokku kasutati aruandes andmete visualiseerimiseks kaheksat ringdiagrammi, kolme sektordiagrammi, nelja kaardi visuaali, kolme tulpdiagrammi, kolme rühmitatud tulpdiagrammi, kuute joon- ja virnastatud tulpdiagrammi, ühte 100% virnastatud tulpdiagrammi, ühte tornaadodiagrammi, ühte geograafilise kaardi visuaali ja kaheksat tabelit.

Lõpetuseks publitseeriti aruanne Power BI veebikeskkonnas rakendusena, automatiseeriti rakenduse uuendamine ja koostati rakenduse uuendamise protsessi kirjeldus.

Käesolevas lõputöös on autor dokumenteerinud andmete ettevalmistamise, visuaalide loomise, aruande koostamise ja rakenduse uuendamise protsessi piisava detailsusega, võimaldamaks tulevikus TalTech Virumaa kolledži vastuvõtu statistika eest vastutaval isikul probleemideta integreerida uusi andmeid aruandesse ja vajadusel muuta aruandes tehtud visualiseerimisi.

Autor usub, et lõputöö käigus loodud vastuvõtuandmete visualiseerimise automatiseeritud lahendus mitte ainult ei võimalda tulevikus aja kokkuhoidu, vaid pakub ka mitmeid praktilisi eeliseid, parandades vastuvõtuandmete kättesaadavust ja haldamist. Loodud rakendus koondab kõik vastuvõtuandmed ühte kohta, esitades need

49

standardsel kujul. Samuti võimaldab see andmeid filtreerida, muutes olulise info kiiresti ja lihtsasti leitavaks.

#### <span id="page-50-0"></span>**SUMMARY**

As society experiences a surge in data volume, proficiency in data analysis has become predominant. An integral part of data analysis is data visualization, which facilitates understanding of the data. As technology progresses, so do the tools at our disposal for efficient data analysis. At TalTech Virumaa college, admission data has been visualized each academic year using MS Office software, which is not time efficient and is becoming outdated practice.

The main objective of Pauliina Kolde's thesis, "Visualization of TalTech Virumaa College Admission Data Using Power BI Software," was to automate the visualization of admission data at TalTech Virumaa college using MS Power BI software to facilitate the annual process of visualizing admission data at the college. Power BI software was chosen for automating data processing, considering its market leading position and accessibility to Tallinn University of Technology employees.

The tasks undertaken in the thesis included organizing admission data for the years 2019–2023 using MS Excel. To automate the data cleaning and organization process, the dataset was processed into a data model using Power Query Editor in Power BI Desktop, with calculated measures and columns added using DAX language.

Admission data was visualized using appropriate visuals and organized into an eight page Power BI report divided by topics: "Admission," "Trends," "Applied Studies," "Master's Studies," "Gender," "Age," "Origin," and "Educational Institution." In total, the report used: eight pie charts, three donut charts, four card visuals, six clustered column charts, six line and stacked column charts, one 100% stacked column chart, one tornado diagram, one geographical map visual, and eight tables for data visualization.

Finally, the report was published on the Power BI web environment as an application with automated updates and a description of the application update process was compiled.

Throughout the thesis, the author documented the data preparation, creation process of all visuals used in the report, report design and structure, and application update processes in sufficient detail to ensure that the individual responsible for TalTech Virumaa college's admission statistics will be able to seamlessly integrate new data and make necessary visual adjustments.

The author believes that the automated solution developed during this thesis not only saves time in the future but also provides practical advantages, enhancing accessibility and improving the management of admission data. The created application consolidates admission data for all years into one place in a standardized format, providing the added functionality of data filtering for swift access to essential information.

#### <span id="page-51-0"></span>**KASUTATUD KIRJANDUSE LOETELU**

- 1. Masso, A., Tiidenberg, K., Siibak, A. Kuidas mõista andmestunud maailma? Metodoloogiline teejuht, Tallinn: Tallinna Ülikooli kirjastus, 2020.
- 2. Tiit, E.-M. STATISTICS IN THE PAST, THE PRESENT AND THE FUTURE, Eesti Statistika Kvartalikiri, nr 2, lk 17-22, 2016.
- 3. Bharadiya, J. P. A Comparative Study of Business Intelligence and Artificial Intelligence with Big Data Analytics, American Journal of Artificial Intelligence, 2023, nr 7(1), lk 24-30.
- 4. Schlegel, K., Sun, J., Pidsley, D., Ganeshan, A., Fei, F., Popa, A. Miclaus, R., Macari, E., Quinn, K., Long, C. Magic Quadrant for Analytics and Business Intelligence Platforms. [Online] [https://www.gartner.com/doc/reprints?id=1-](https://www.gartner.com/doc/reprints?id=1-2955ETOT&ct=220215&st=sb?ocid=lp_pg398450_gdc_comm_az) [2955ETOT&ct=220215&st=sb?ocid=lp\\_pg398450\\_gdc\\_comm\\_az](https://www.gartner.com/doc/reprints?id=1-2955ETOT&ct=220215&st=sb?ocid=lp_pg398450_gdc_comm_az) (20.12.2023).
- 5. Edmond, S., Crabtree, M. Power BI vs Tableau: Which is The Better Business Intelligence Tool in 2024? [Online] [https://www.datacamp.com/blog/power-bi-vs](https://www.datacamp.com/blog/power-bi-vs-tableau-which-one-should-you-choose)[tableau-which-one-should-you-choose](https://www.datacamp.com/blog/power-bi-vs-tableau-which-one-should-you-choose) (20.12.2023).
- 6. K. Haan, The Best Data Analytics Tools Of 2023. [Online] [https://www.forbes.com/advisor/business/software/best-data-analytics-tools](https://www.forbes.com/advisor/business/software/best-data-analytics-tools/) (20.12.2023).
- 7. How to Clean Data in Power BI. [Online] [https://zebrabi.com/guide/how-to-clean](https://zebrabi.com/guide/how-to-clean-data-in-power-bi/)[data-in-power-bi](https://zebrabi.com/guide/how-to-clean-data-in-power-bi/) (20.12.2023).
- 8. The Complete Guide to Power Query. [Online] [https://www.howtoexcel.org/the](https://www.howtoexcel.org/the-complete-guide-to-power-query/)[complete-guide-to-power-query](https://www.howtoexcel.org/the-complete-guide-to-power-query/) (20.12.2023).
- 9. What is Power Query? [Online] Available: [https://powerquery.microsoft.com/en](https://powerquery.microsoft.com/en-us/)[us](https://powerquery.microsoft.com/en-us/) (20.12.2023).
- 10. Power BI Star schema or single table. [Online] [https://www.sqlbi.com/articles/power-bi-star-schema-or-single-table](https://www.sqlbi.com/articles/power-bi-star-schema-or-single-table/) (20.12.2023).
- 11. Bothma, J. Data Modeling in Power BI Tutorial. [Online] <https://www.datacamp.com/tutorial/data-modeling-in-power-bi-tutorial> (20.12.2023).
- 12. Understand star schema and the importance for Power BI. [Online] <https://learn.microsoft.com/en-us/power-bi/guidance/star-schema> (20.12.2023).
- 13. Create and manage relationships in Power BI Desktop. [Online] [https://learn.microsoft.com/en-us/power-bi/transform-model/desktop-create](https://learn.microsoft.com/en-us/power-bi/transform-model/desktop-create-and-manage-relationships)[and-manage-relationships](https://learn.microsoft.com/en-us/power-bi/transform-model/desktop-create-and-manage-relationships) (20.12.2023).
- 14. Model relationships in Power BI Desktop. [Online] [https://learn.microsoft.com/en](https://learn.microsoft.com/en-us/power-bi/transform-model/desktop-relationships-understand)[us/power-bi/transform-model/desktop-relationships-understand](https://learn.microsoft.com/en-us/power-bi/transform-model/desktop-relationships-understand) (20.12.2023).
- 15. Granlund, S. Mis on Power BI DAX ja kuidas seda andmetega töötamisel kasutada? [Online] [https://www.finantsuudised.ee/uudised/2022/03/08/mis-on-power-bi](https://www.finantsuudised.ee/uudised/2022/03/08/mis-on-power-bi-dax-ja-kuidas-seda-andmetega-tootamisel-kasutada-)[dax-ja-kuidas-seda-andmetega-tootamisel-kasutada-](https://www.finantsuudised.ee/uudised/2022/03/08/mis-on-power-bi-dax-ja-kuidas-seda-andmetega-tootamisel-kasutada-) (20.12.2023).
- 16. Malamed, C. Visual Design Solutions: Principles and Creative Inspiration for Learning Proffesionals, Hoboken, New Jersey: John Wiley & Sons, Inc, 2015.
- 17. TALLINNA TEHNIKAÜLIKOOLI STIILIRAAMAT. [Online] [https://haldus.taltech.ee/sites/default/files/2019-09/TalTech\\_CVI.pdf](https://haldus.taltech.ee/sites/default/files/2019-09/TalTech_CVI.pdf) (20.12.2023).
- 18. Gradient Generator. [Online] <https://colordesigner.io/gradient-generator> (20.12.2023).
- 19. Publish an app in Power BI. [Online] [https://learn.microsoft.com/en-us/power](https://learn.microsoft.com/en-us/power-bi/collaborate-share/service-create-distribute-apps)[bi/collaborate-share/service-create-distribute-apps](https://learn.microsoft.com/en-us/power-bi/collaborate-share/service-create-distribute-apps) (20.12.2023).
- 20. Refresh a semantic model created from an Excel workbook on OneDrive or SharePoint Online. [Online] [https://learn.microsoft.com/en-us/power-bi/connect](https://learn.microsoft.com/en-us/power-bi/connect-data/refresh-excel-file-onedrive)[data/refresh-excel-file-onedrive](https://learn.microsoft.com/en-us/power-bi/connect-data/refresh-excel-file-onedrive) (20.12.2023).
- 21. Use OneDrive for work or school links in Power BI Desktop. [Online] [https://learn.microsoft.com/en-us/power-bi/connect-data/desktop-use](https://learn.microsoft.com/en-us/power-bi/connect-data/desktop-use-onedrive-business-links)[onedrive-business-links](https://learn.microsoft.com/en-us/power-bi/connect-data/desktop-use-onedrive-business-links) (20.12.2023).